# Copiadoras en color de gran formato de HP

# **Precisión del color en un flujo de pruebas**

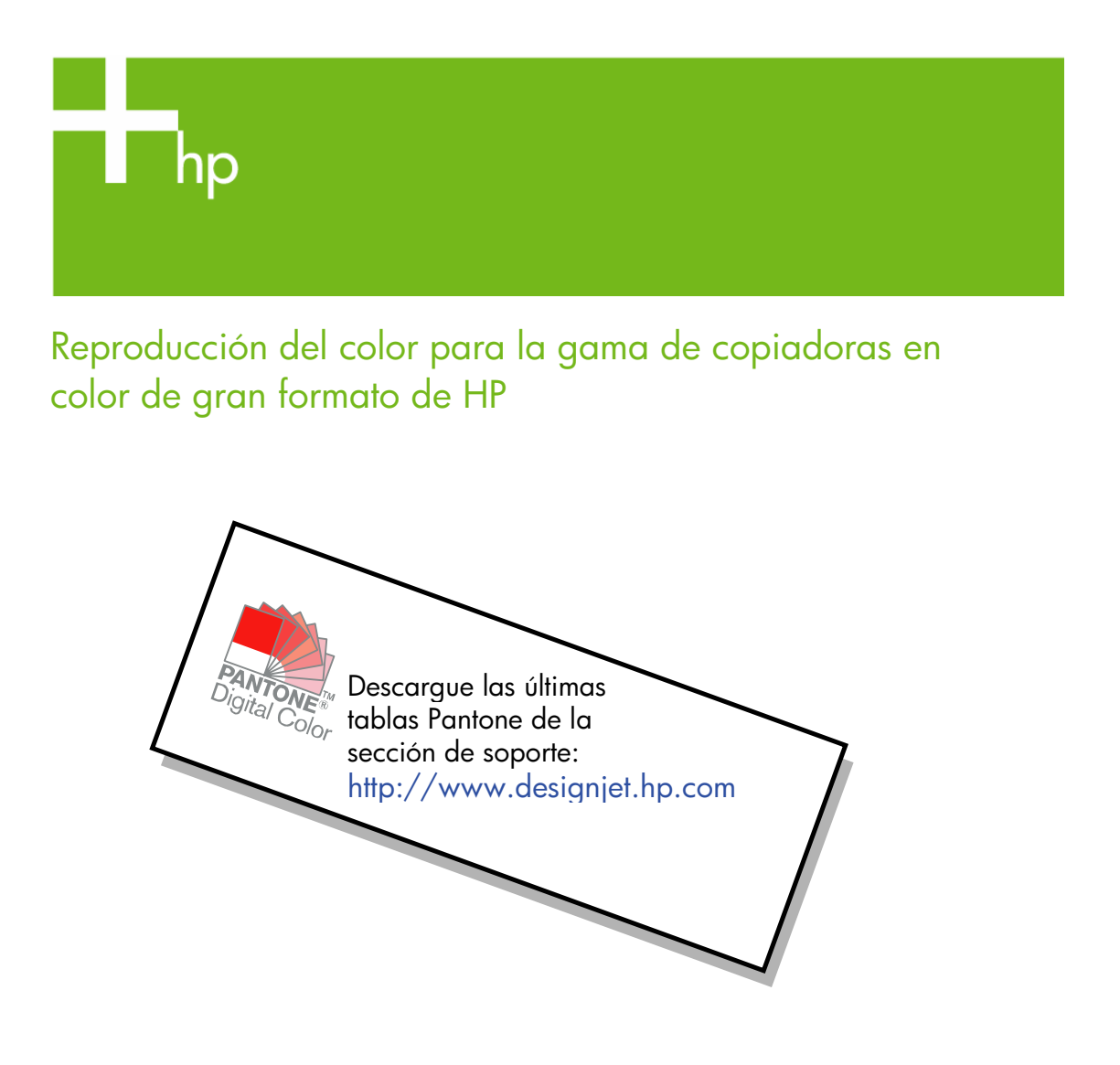

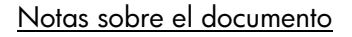

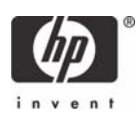

Los ajustes y los ejemplos que se describen en este documento se aplican a la familia de productos de copiadoras en color de gran formato de HP que utilizan la versión más reciente del software HP Designjet Scan disponible durante el desarrollo del documento.

# **Contenido**

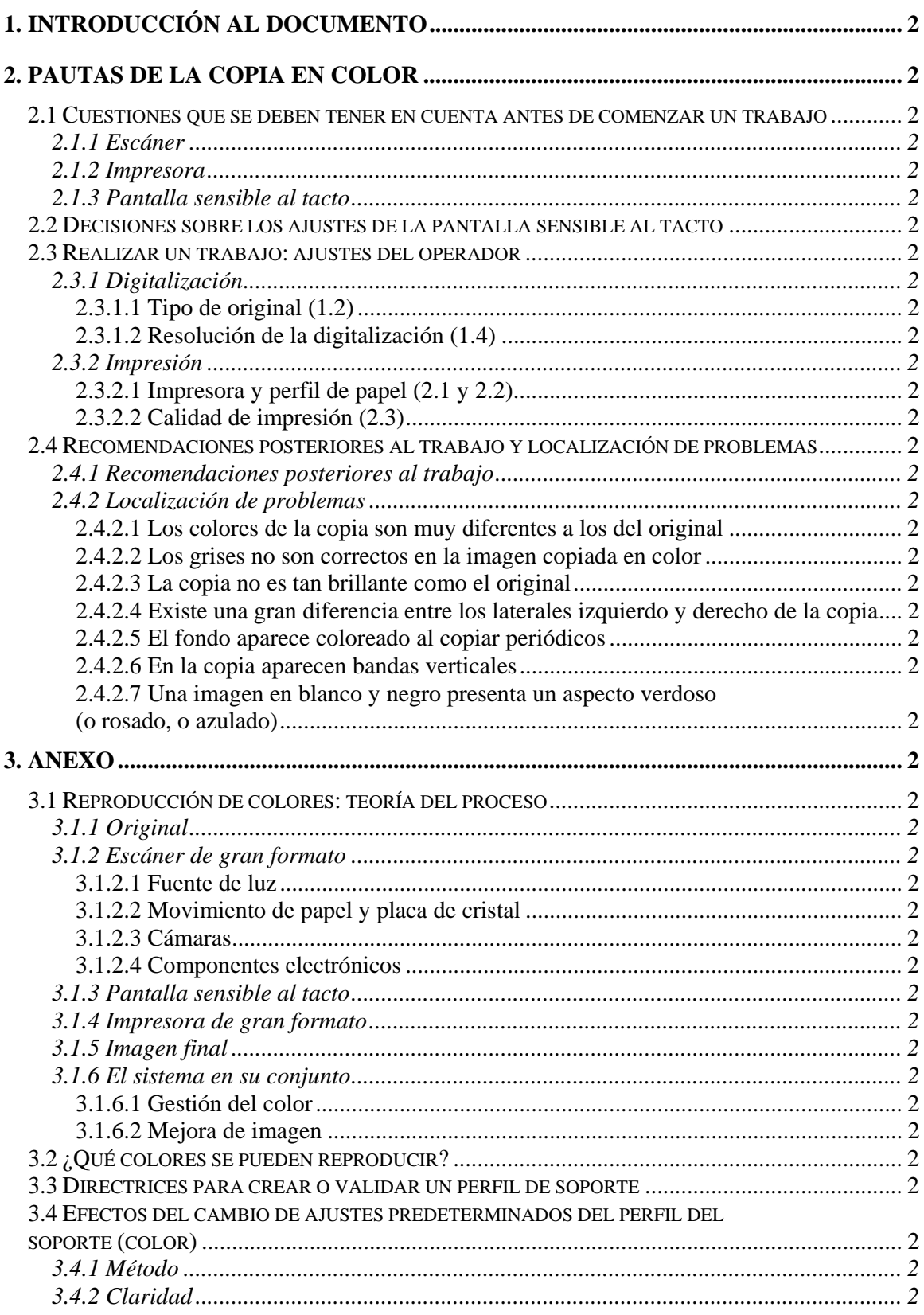

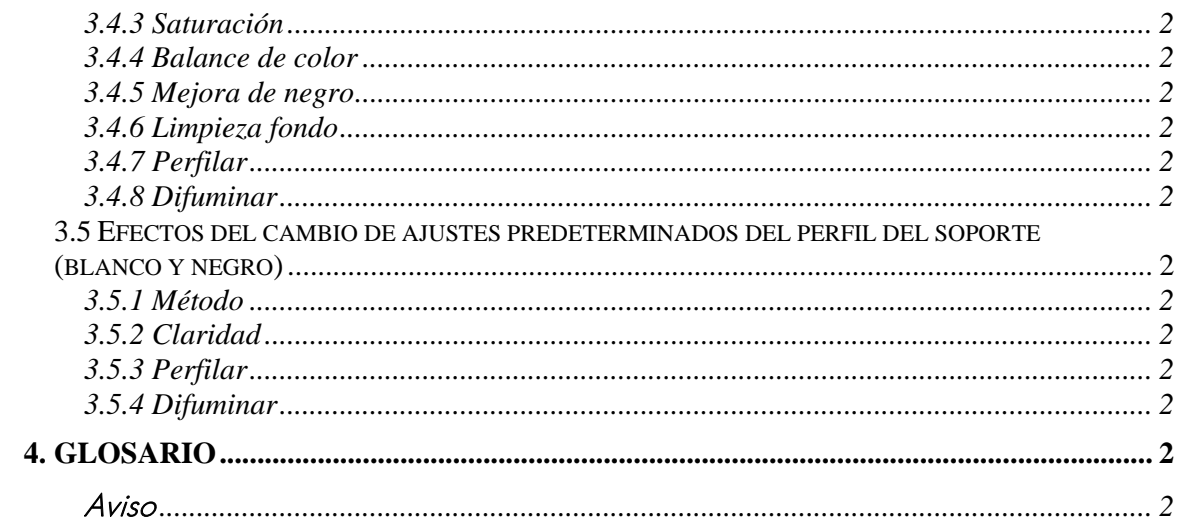

# **1. INTRODUCCIÓN AL DOCUMENTO**

El objetivo de este documento es ofrecer a los clientes una guía sencilla para obtener una reproducción óptima del color al utilizar las copiadoras en color de gran formato de HP. En nuestra opinión, al hacer más sencillo de entender el proceso de digitalización e impresión, los usuarios lograrán los resultados de reproducción de color deseados.

Este documento está dividido en dos partes:

- La primera parte ofrece un conjunto de pautas, cuestiones que se deben tener en cuenta, ajustes y casos de localización de problemas que ayudarán al usuario de una copiadora en color de gran formato de HP al utilizar el sistema.
- La segunda parte (anexo) ofrece una introducción a los conceptos de la copia en color, especialmente los relacionados con los sistemas que se tratan. Además, el Anexo incluye lo siguiente:
	- o Una evaluación de los colores que se pueden reproducir
	- o Un conjunto de pautas para ayudar al usuario en la creación o la validación de perfiles de papel
	- o Un conjunto de pautas para la creación de nuevos tipos de originales

Los usuarios que posean buenos conocimientos de los conceptos de la copia en color pueden utilizar la primera parte de este documento como una guía práctica para realizar un trabajo de reproducción de color y como ayuda para resolver problemas.

Los usuarios que necesiten información más detallada sobre los conceptos de la copia en color o que necesiten ayuda para la configuración avanzada del sistema, deberán consultar el Anexo.

Este documento no incluye funciones que no estén relacionadas con el color, como por ejemplo: rotación, escala, agrupamiento, contabilidad, panelado, mosaico, espejo y alineación. Tampoco aporta datos sobre el mantenimiento del escáner ni de la impresora (consulte el resto de guías para resolver las cuestiones relacionadas con estas funciones).

Este documento se ha redactado para distintos sistemas de copiadoras en color de gran formato de HP; es posible que algunos ajustes no funcionen con productos específicos.

Esperamos que este documento le resulte de utilidad y que le ayude a triunfar en su negocio.

Atentamente,

Impresoras HP Designjet

# **2. PAUTAS DE LA COPIA EN COLOR**

Con las copiadoras en color de gran formato de HP, se puede reproducir una imagen original con un escáner, una impresora y una controladora (denominada pantalla sensible al tacto). La reproducción se puede realizar de los siguientes modos:

- En un paso (un proceso de copia);
- En dos pasos (un proceso de digitalización seguido de otro de impresión) guardando los datos digitalizados en un fichero como paso intermedio.

En este documento no se diferenciarán los dos procesos: describiremos el proceso de digitalización y el de impresión por separado. Si está realizando una copia, siga ambos procesos secuencialmente.

Para reproducir una imagen con precisión, deberá seguir estos pasos:

- **Aspectos que debe comprobar antes de comenzar un trabajo**: deberá comprobar estos puntos antes de comenzar el trabajo;
- **Decisiones sobre los ajustes de la pantalla sensible al tacto**: deberá tomar estas decisiones antes de configurar la pantalla sensible al tacto;
- **Realizar un trabajo**: debe configurar la pantalla sensible al tacto según los ajustes elegidos en el paso anterior;
- **Recomendaciones posteriores al trabajo y localización de problemas**: algunas cuestiones que se deben tomar en consideración una vez finalizado el trabajo. Si el resultado no es el esperado, puede utilizar esta parte como una guía para resolver problemas.

# **2.1 Cuestiones que se deben tener en cuenta antes de comenzar un trabajo**

Antes de iniciar un trabajo de reproducción del color, debe plantearse las siguientes preguntas para asegurarse de que se encuentra en el estado correcto para proseguir. Si alguna de las respuestas es negativa o no está seguro de ello, siga las acciones recomendadas.

### **2.1.1 Escáner**

 **¿La placa de cristal está limpia y sin polvo?** Si no es así, o no está seguro de ello, siga el manual de mantenimiento del escáner para limpiarla. Por lo general, si la placa de cristal no está suficientemente limpia, aparecen líneas verticales en la copia.

- **¿El elemento de fondo blanco del mecanismo de carga está**  limpio? Si no es así, los grises aparecerán con un matiz de color en la copia y el sistema se comportará de forma imprevisible (algunas copias serán aceptables, pero otras no).
- **¿El escáner ha estado encendido durante más de 1 hora?** Si no es así, los colores pueden variar durante la digitalización.
- **¿El escáner necesita ejecutar el proceso de mantenimiento?** Si es así, siga el manual de mantenimiento del escáner. Si no está seguro, consulte la sección 3.1.2.2 del anexo. Normalmente, el proceso de mantenimiento del escáner debe ejecutarse cada 100 digitalizaciones o una vez al mes, pero depende en gran medida del tipo de originales que vaya a digitalizar. Si sospecha que el escáner puede tener un problema (colores muy diferentes del original, grises que no sean neutros, líneas partidas), ejecute el proceso de mantenimiento del escáner.
- **¿Se ha secado el original?** Si la tinta aún no se ha secado, el original puede dañarse y se puede ensuciar la placa de cristal del escáner.
- **¿El ajuste de altura en el mecanismo de carga está adaptado al grosor del original?** Si el grosor del original supera los 2 mm, siga las pautas de la sección **Error! Reference source not found.** del Anexo y recuerde siempre que debe manipular el original con cuidado.

#### **2.1.2 Impresora**

- **¿El papel está cargado correctamente y aparece el nombre correcto en el panel frontal?** Si no es así, cambie el nombre del papel o vuelva a cargarlo, de lo contrario, la calidad de la imagen puede deteriorarse.
- **¿Ha ejecutado la alineación de cabezales y la calibración del color para el papel cargado y el conjunto actual de plumas?** Si no es así, realice una alineación de cabezales y una calibración del color, tal y como se describe en la sección 3.1.4 del Anexo.
- **¿Está activada la calibración del color?** Siga los pasos de la sección 3.1.4 del Anexo.
- **¿La impresora ha estado inactiva durante más de 6 horas?** Si es así, tenga en cuenta que las primeras bandas (pasadas de caída de tinta) pueden mostrar un color más apagado (con menos tinta) que el resto. Para evitar esto, realice una pequeña prueba de impresión desde el panel frontal de la impresora.
- **¿Hay tinta suficiente para el trabajo?** Debe observar el indicador de nivel de tinta en el panel frontal de la impresora. Si fuera necesario, sustituya los cartuchos vacíos; no es necesario realizar después una alineación de color de círculo cerrado o de cabezales.

### **2.1.3 Pantalla sensible al tacto**

 **¿Dispone de un perfil de papel adaptado al papel que está cargado actualmente en la impresora?** Si no es así o lo desconoce, cree un perfil de papel tal y como se describe en la documentación del sistema de digitalización. Si no es correcto, la imagen impresa puede presentar defectos graves: demasiada tinta (imágenes oscuras, emborronado, tinta corrida), poca tinta (descolorido, imágenes de poco contraste), colores erróneos.

# **2.2 Decisiones sobre los ajustes de la pantalla sensible al tacto**

Ahora debe decidir qué tipo de digitalización, impresión o copia desea realizar. Para ello, tendrá que elegir entre las diferentes opciones que se ofrecen en los menús de la pantalla sensible al tacto.

Esta sección se puede utilizar como cuadro de referencia, en el que puede señalar y seleccionar las opciones que posteriormente utilizará para configurar la pantalla sensible al tacto. Los términos en negrita son los nombres reales de las opciones que aparecen en los menús de la pantalla sensible al tacto.

# **1. Opciones de digitalización**

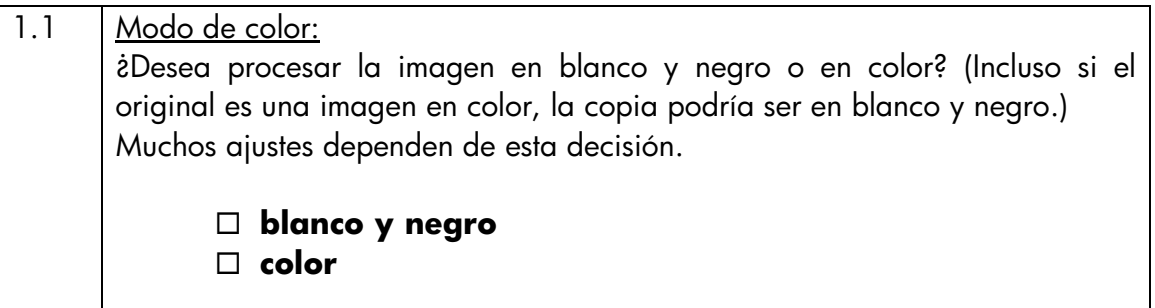

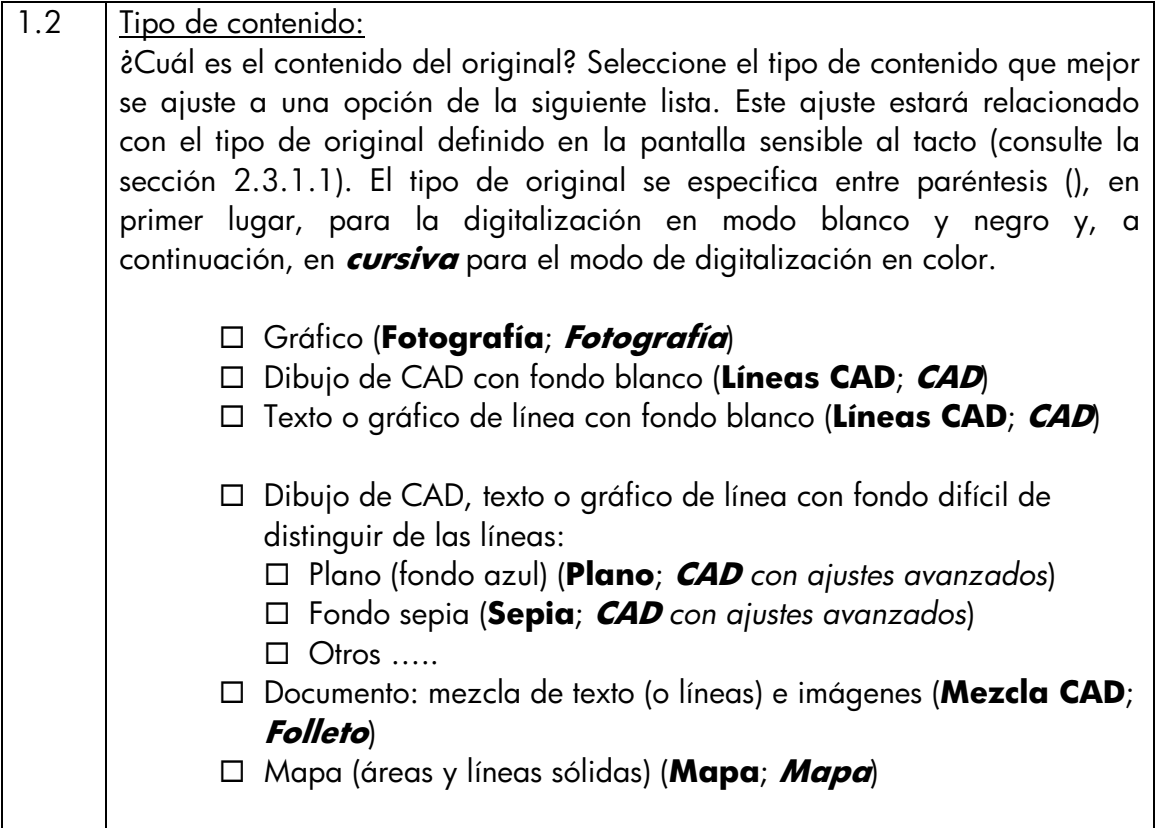

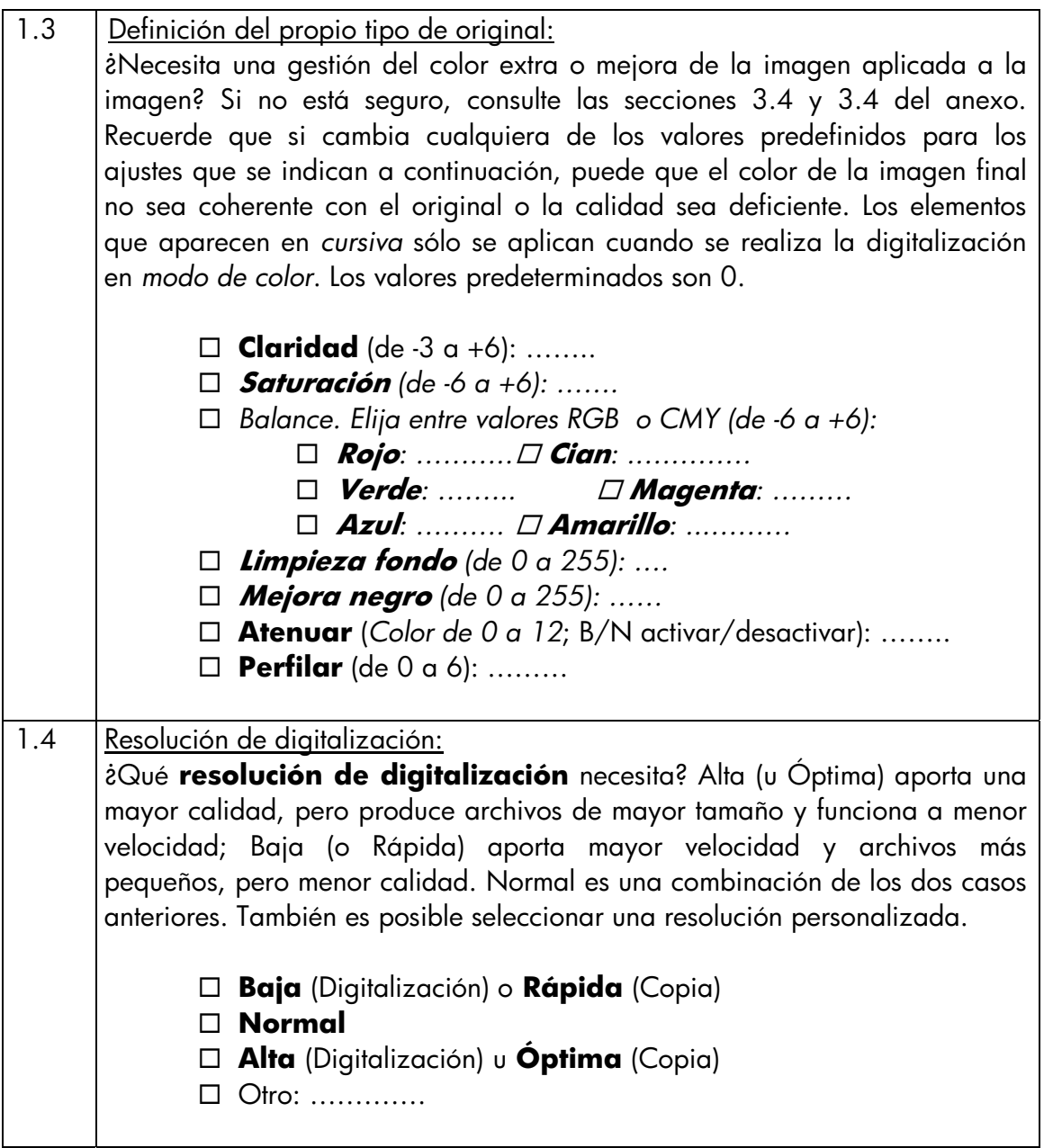

# **2. Opciones de impresión**

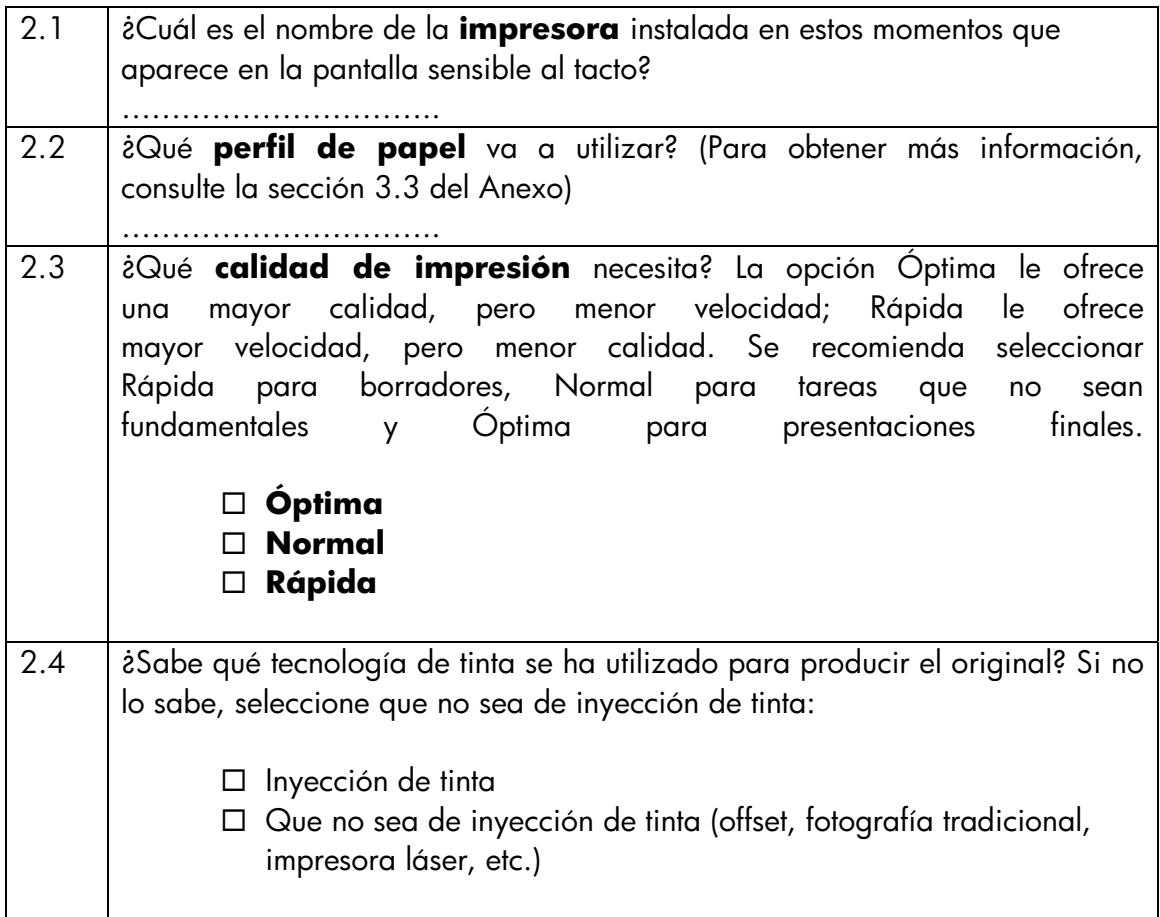

# **2.3 Realizar un trabajo: ajustes del operador**

El tercer paso del proceso, una vez comprobados los aspectos de la sección 2.1 y contestadas las preguntas de la sección 2.1, es configurar la pantalla sensible al tacto.

En primer lugar, deberá elegir la ficha que corresponda a la acción que va a realizar:

- **Digit.**: digitaliza el original y guarda la imagen digitalizada en un archivo en CD, el disco duro, un disquete o un disco en una red. El archivo se puede imprimir posteriormente. Esta opción se denominará Digitalizar en archivo.
- **Impr.**: realizar una impresión de un archivo de imagen digitalizada previamente. Esta opción se denominará Archivo para imprimir.
- **Copiar**: digitalizar el original e imprimirlo de inmediato (sin crear archivo intermedio). En este caso, los ajustes son una combinación de los de Digit. e  $\mathsf{Impr.}^{\mathsf{l}}$  .

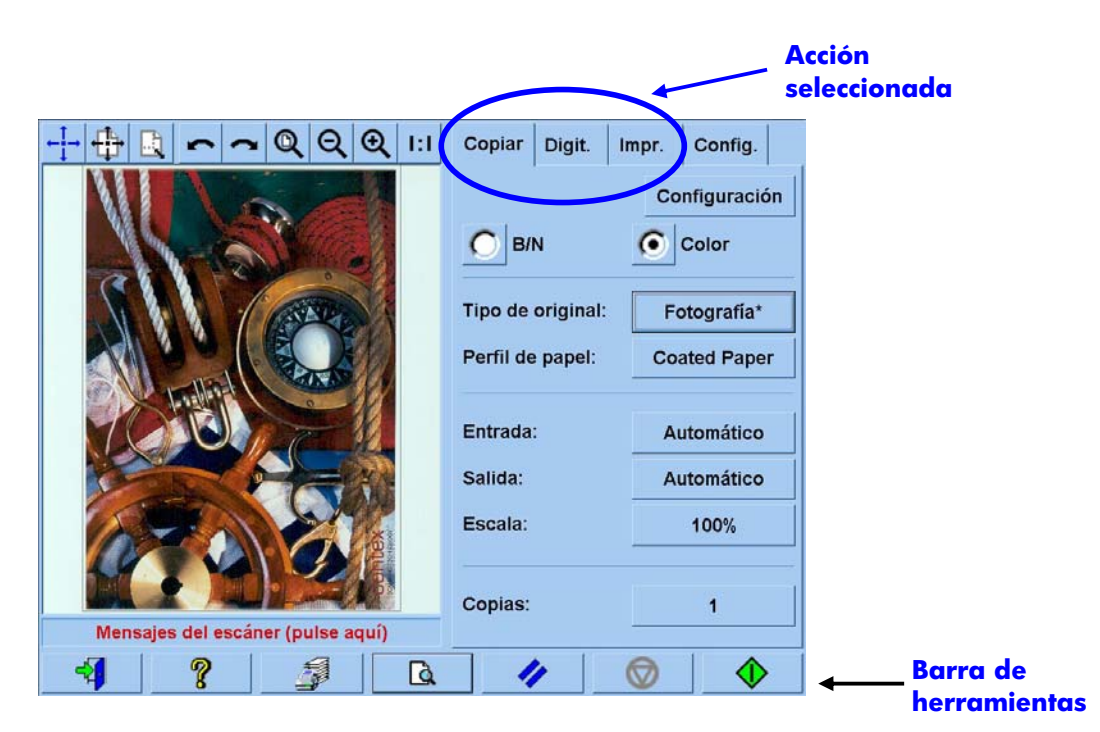

Tenga en cuenta que las diferentes fichas pueden tener ajustes en común (por ejemplo, Claridad en las fichas Copiar y Digit.) y la mayoría mantiene su valor cuando se desplaza entre ellas. No obstante, todos los ajustes del botón **Configuración** cambiarán su valor al desplazarse entre las fichas, incluso si el nombre es el mismo. Por lo tanto, deberá seleccionar en primer lugar la ficha acorde a la acción que va a realizar y a continuación, seleccionar el ajuste para esa ficha.

-

<sup>1</sup> Si selecciona Copiar, deberá seguir las pautas para Digitalizar seguidas de las de Imprimir.

En este documento, se hace referencia a los ajustes seleccionados en la sección 2.2 por el número de línea que aparece entre paréntesis (por ejemplo (1.1) cuando se ajusta el modo Color).

# **2.3.1 Digitalización**

La digitalización consiste en convertir el formato digital la imagen original. Se realiza cuando se copia o se digitaliza un archivo (es decir, las fichas Copiar o Digit.). Debe prestarse especial atención a este proceso, en el que, además de la digitalización, tiene lugar la mayor parte de la mejora de la imagen y de la gestión del color.

Se recomienda previsualizar la imagen tras aplicar los ajustes, pulsando el botón de previsualización (véase a continuación). Se puede ver más o menos detalles de la imagen seleccionando los botones de zoom en el panel de previsualización.

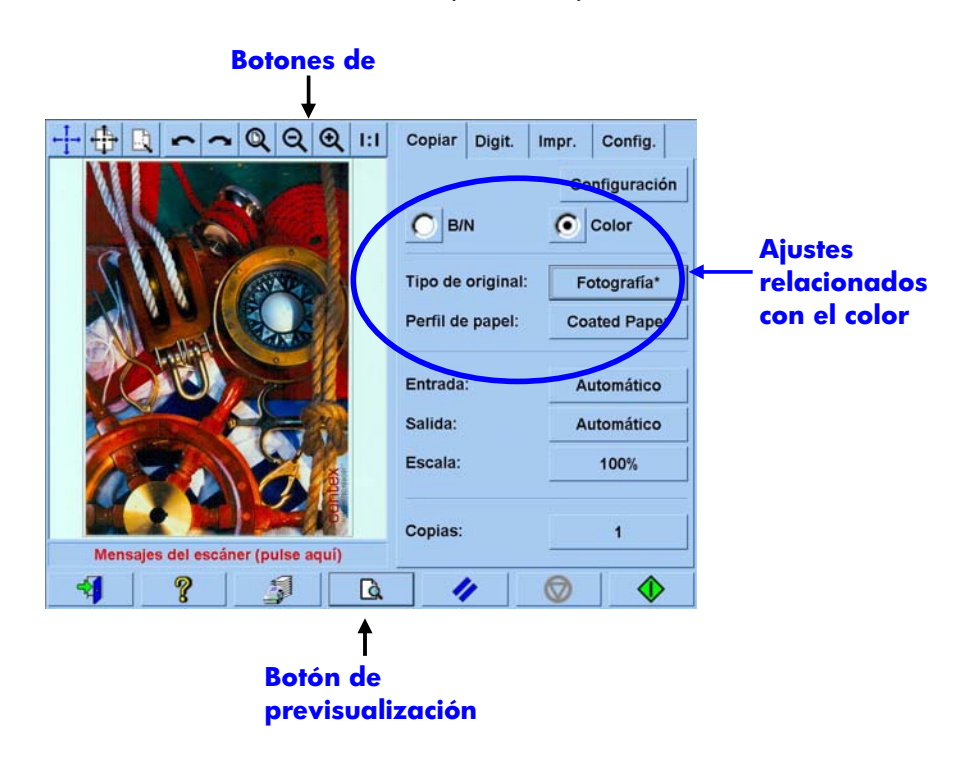

Antes de proceder a la digitalización, tendrá que realizar tres selecciones relacionadas con el color en la ficha Copiar:

- **B/N** o **Color** (1.1): define si el resultado de la digitalización tendrá información de color o sólo escala de grises.
- **Tipo de original** (1.2): es una plantilla de mejora del original y de gestión del color. Consulte la siguiente sección para obtener más detalles.

# **2.3.1.1 Tipo de original (1.2)**

Puesto que existen numerosos ajustes que se utilizan para la mejora de la imagen y la gestión del color, se ofrecen plantillas (o grupos de ajustes) en el ajuste de **tipo de original** para facilitar esta tarea. Consiste en la definición de arquetipos de diferentes originales a los que se han asociado valores de ajustes específicos. En función de que la digitalización que se esté realizando sea en B/N o en Color, puede elegir entre diferentes plantillas de "tipo de original":

- Digitalización en color
	- o **Fotografía**
	- o **Folleto**
	- o **Mapa**
	- o **CAD**

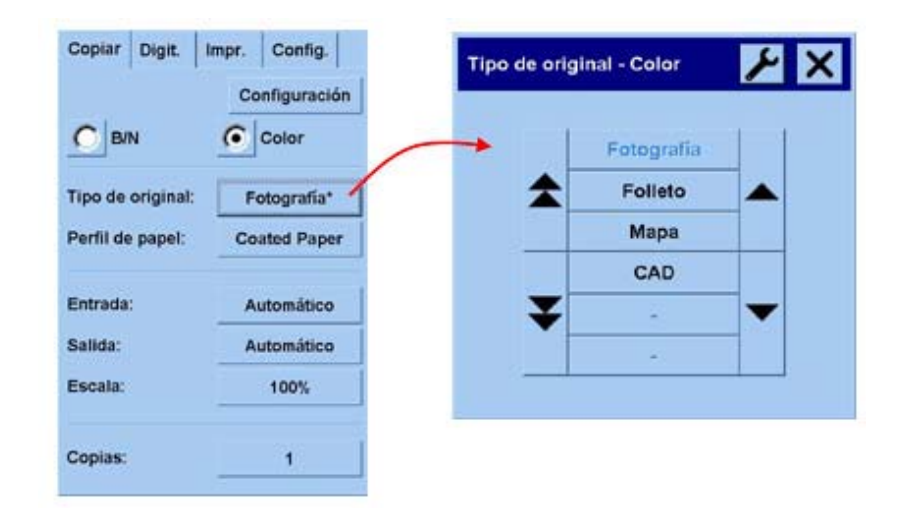

- Digitalización en blanco y negro
	- o **Fotografía**
	- o **Mapa**
	- o **Mezcla CAD**
	- o **Líneas CAD**
	- o **Planos**
	- o **Sepia**

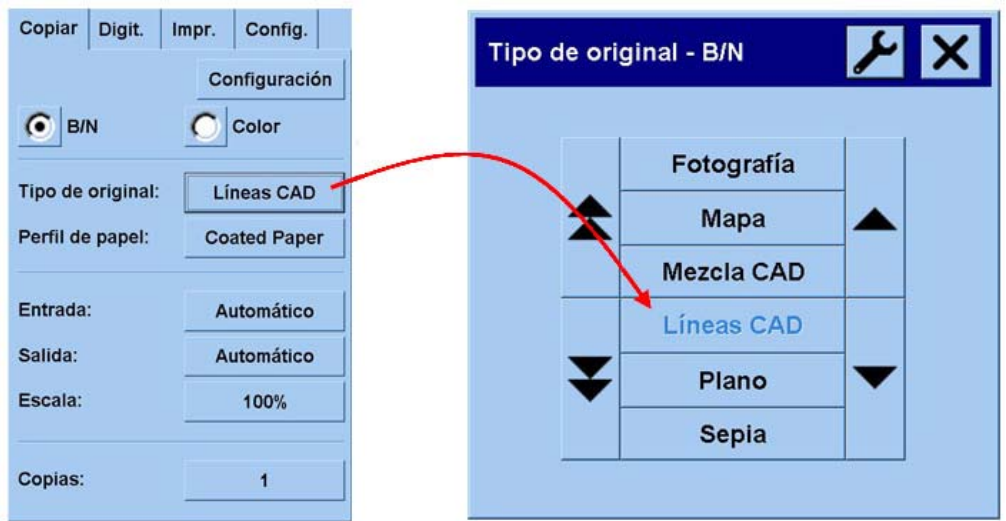

En la mayoría de los casos, elegir el "tipo de original" correcto, tal y como se define en el punto 1.2 de la sección 2.2, es suficiente para obtener una digitalización óptima, y por consiguiente, una buena impresión.

En las siguientes tablas se ofrece una descripción de cuándo de se debe utilizar cada tipo de original.

#### **Modo de color:**

**Fotografía** Se debe utilizar la copiar imágenes pictóricas en color, que se caracterizan por presentar gran cantidad de colores, transiciones entre colores o sombras. El objetivo principal es obtener una copia lo más similar perceptivamente al original que sea posible, aunque los colores no sean exactamente los mismos.

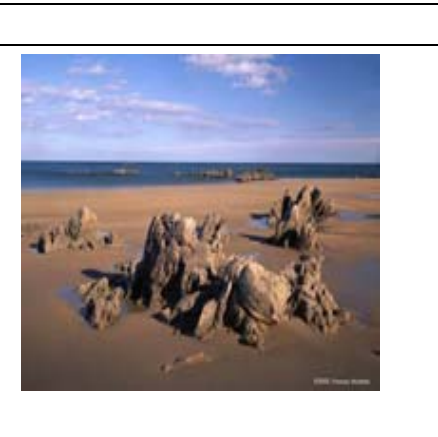

14/54 Reproducción del color para la gama de copiadoras en color de gran formato de HP.

### **Folleto**

Se debe utilizar cuando existe una mezcla de texto (contraste nítido y vivo) e imágenes. Es una combinación entre obtener una reproducción perceptivamente óptima de las imágenes y un texto nítido.

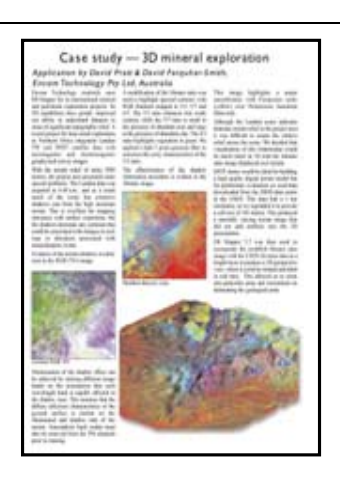

#### **Mapa**

Se debe utilizar para mapas, gráficos y otros documentos que presenten rellenos de área: áreas de un color rodeadas por áreas de otro color. Los bordes entre las áreas de color adyacentes se mejoran (se perfilan) y, asumiendo que el fondo es blanco, se aplica una función de limpieza de fondo.

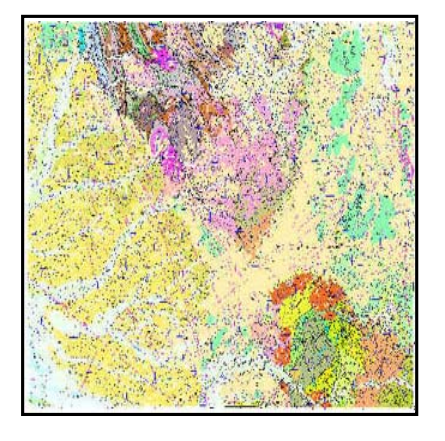

#### **CAD**

Se debe utilizar para dibujos lineales (dibujos arquitectónicos, mecánicos, eléctricos) o documentos de texto. Las líneas pueden ser finas y deben copiarse lo más nítidamente posible. Se aplican las mismas mejoras de imagen que en el tipo de **Mapa**.

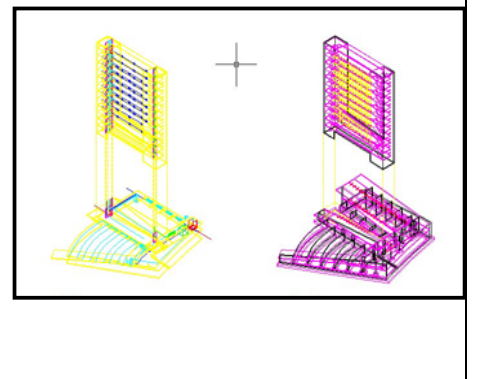

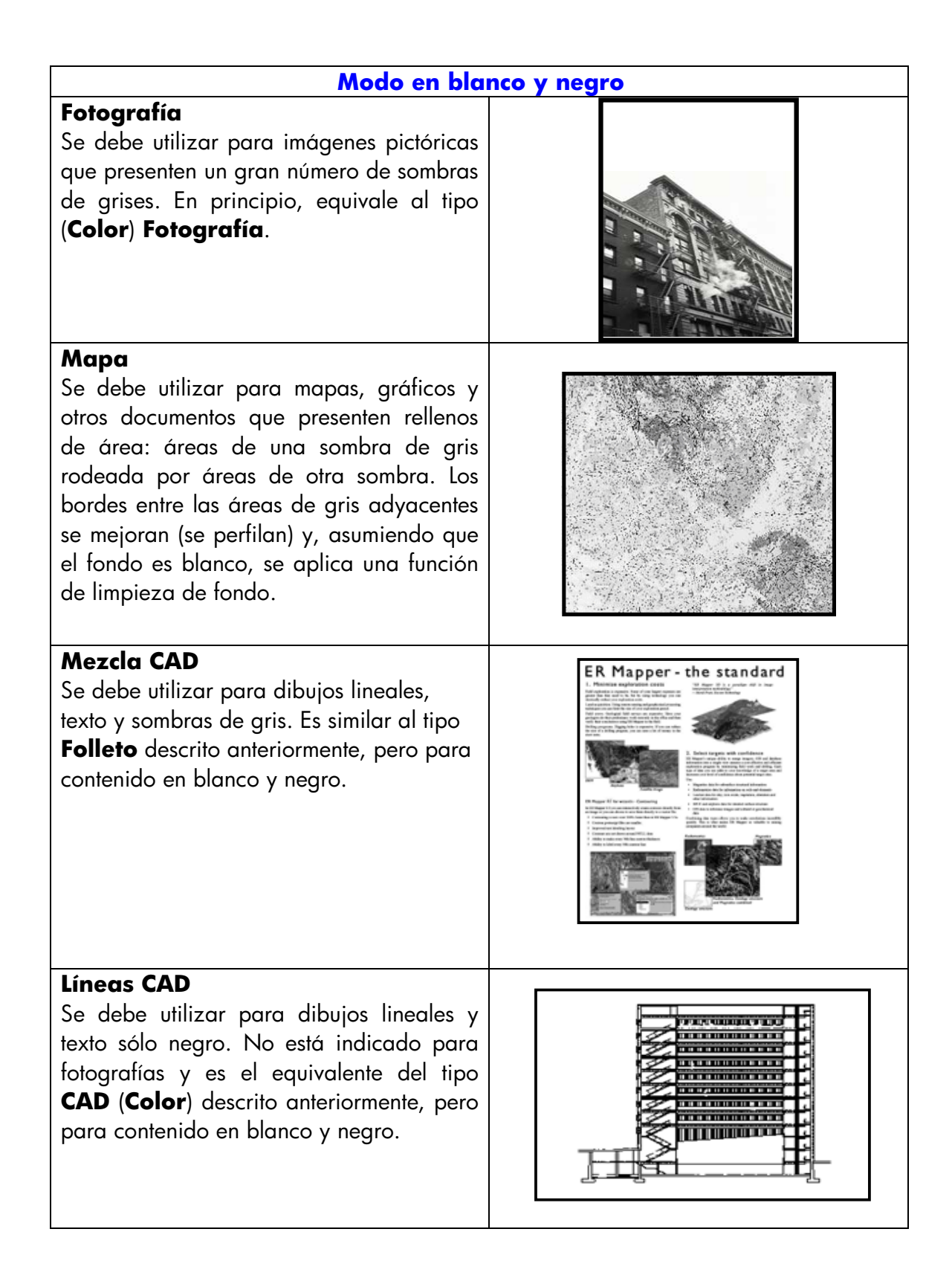

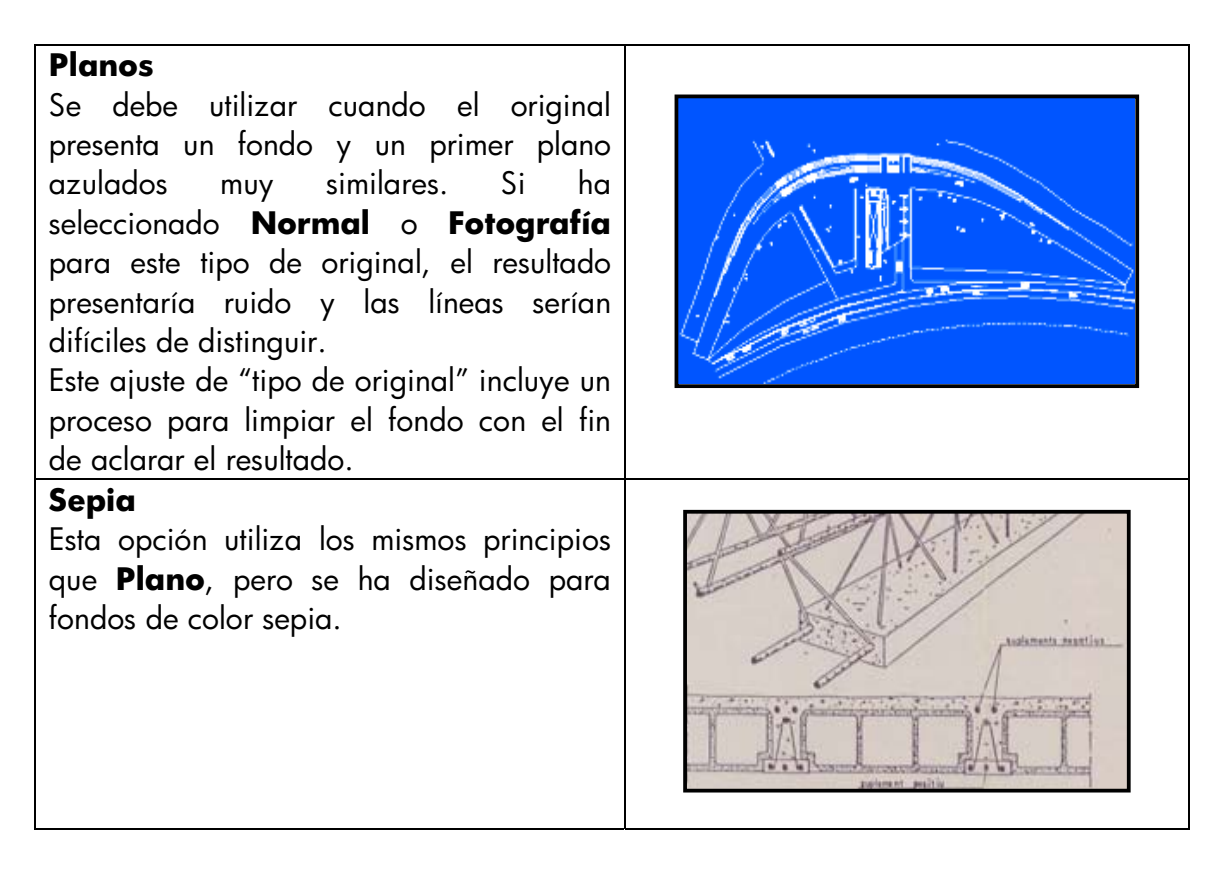

En este punto, si no le satisface el aspecto del original en el panel de previsualización, o si ya ha realizado una copia y el resultado no es lo que esperaba, puede probar alguna de las siguientes opciones:

- Pruebe un tipo de original predefinido diferente.
- Modifique el tipo actual de original.
- Cree su propio tipo de original (igual que el anterior, pero guardando el nuevo tipo de original con un nombre nuevo, de modo que se conserva el predefinido).

Para crear su propio tipo de nuevo de original, consulte las secciones 3.4 y 3.4 del Anexo.

### **2.3.1.2 Resolución de la digitalización (1.4)**

Puede especificar la resolución de digitalización que haya decidido en el punto 1.4 de la sección 2.2 en el ajuste **Resolución de digitalización** de la ficha Digit. (o en el ajuste de **Calidad de copia** del botón Configuración de la ficha Copiar).

Por regla general, la resolución de digitalización (para el modo de impresión óptima e imágenes de gran formato) debe ser de 150 dpi x (Tamaño de salida/Tamaño de entrada); por lo tanto, si el original no está ampliado (Tamaño de salida = Tamaño de entrada), es suficiente una resolución de 150 dpi. Si el original se amplía cuatro veces, se necesita una resolución de 600 dpi.

Si la imagen contiene muchos detalles (dibujos CAD, trabajos de bellas artes, mapas), puede considerar la digitalización a una resolución superior.

# **2.3.2 Impresión**

La impresión es la materialización de la imagen y puede realizarse en las fichas Copiar e Impr. de la pantalla sensible al tacto. Recuerde que, además del formato necesario para enviar la imagen a la impresora, la mayoría de la gestión del color tiene lugar en esta fase.

Con respecto a la gestión del color, debe definir lo siguiente:

- La **impresora** que se va a utilizar (2.1)
- El **perfil de papel** que define el papel cargado en la impresora (2.2)
- La **calidad de impresión** que se necesita (2.3)
- Si la imagen original proviene de una **impresora de inyección de tinta** (2.4)

Todos estos ajustes se pueden especificar en el menú de la pantalla sensible al tacto.

# **2.3.2.1 Impresora y perfil de papel (2.1 y 2.2)**

El nombre de la **impresora** y del **perfil de papel** se pueden especificar en la ficha Config. tal y como se muestra en la siguiente imagen.

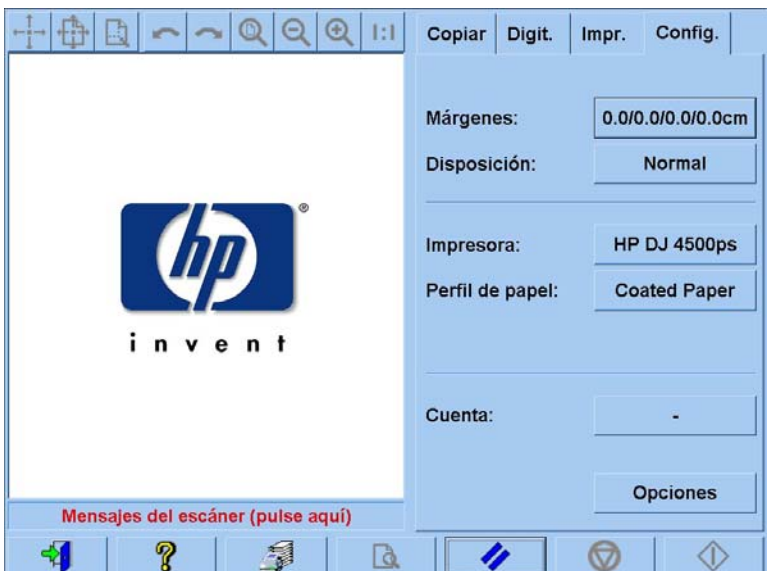

 $18/54$  Reproducción del color para la gama de copiadoras en color de gran formato de HP.

### **2.3.2.2 Calidad de impresión (2.3)**

Los ajustes **Calidad impr.**, **Tinta de impresora original, Sólo tinta negra, Optimizar para dibujo** y **Máx. detalle** se especifican en el botón **Configuración** dentro de la ficha Copiar o Impr. Observe que la lista de opciones depende de la impresora instalada.

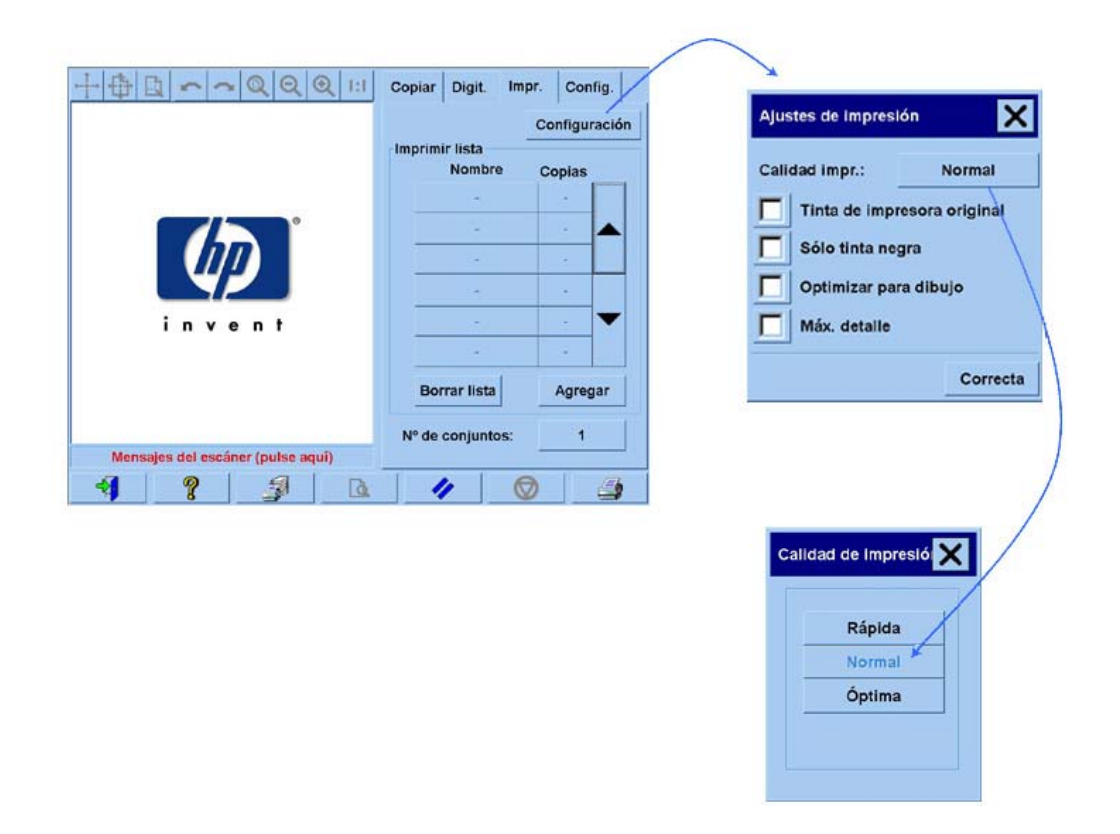

Para obtener la mejor calidad de imagen posible y no perder ninguno de los colores reproducibles, debe elegir la calidad de impresión **Óptima** junto a un buen papel como **Photo Gloss**. En los demás casos, debe decidir si es más importante la calidad de la imagen (**Óptima**), la velocidad de impresión (**Rápida**) o un equilibrio entre las dos opciones (**Normal**).

El ajuste **Tinta de impresora original** debe elegirse cuando la imagen proviene de una impresora de inyección de tinta. Si el original es una fotografía tradicional de haluro de plata o proviene de una imprenta offset, una impresora láser u otro tipo de impresora que no sea de inyección de tinta, no debe elegirse esta opción.

# **2.4 Recomendaciones posteriores al trabajo y localización de problemas**

#### **2.4.1 Recomendaciones posteriores al trabajo**

¾ **Maneje la copia con cuidado y deje que se seque completamente**.

Se recomienda evitar la exposición directa al sol (o cualquier otra fuente de rayos UV) o a condiciones extremas (humedad, temperatura). Si es necesario, se recomienda plastificarla para evitar arañazos y aumentar su "fotorresistencia" (es decir, la durabilidad de los colores).

# ¾ **Limpie la placa de cristal**

Si sospecha que el original ha dejado algo de polvo en la placa de cristal , límpiela con un paño suave de algodón.

### **2.4.2 Localización de problemas**

Si el resultado no es el esperado, compruebe si el problema es alguno de los indicados a continuación y, si es así, consulte las siguientes secciones para obtener un diagnóstico más detallado y una posible solución. También puede ponerse en contacto con la organización de soporte de HP.

Los problemas más comunes en la reproducción del color son los siguientes:

- 1. Los colores de la copia son muy diferentes a los del original:
	- a. Presenta un matiz de color general (por ejemplo, azulado, rosado).
	- b. La mayoría de colores son correctos, pero algunos son muy diferentes.
- 2. Los grises no son correctos en la imagen copiada en color.
- 3. La copia no es tan brillante como el original.
- 4. Existe una gran diferencia entre los laterales izquierdo y derecho de la copia.
- 5. El fondo aparece coloreado al copiar periódicos.
- 6. En la copia aparecen bandas verticales.
- 7. Una imagen en blanco y negro presenta un aspecto verdoso (o rosado, o azulado).

#### **2.4.2.1 Los colores de la copia son muy diferentes a los del original**

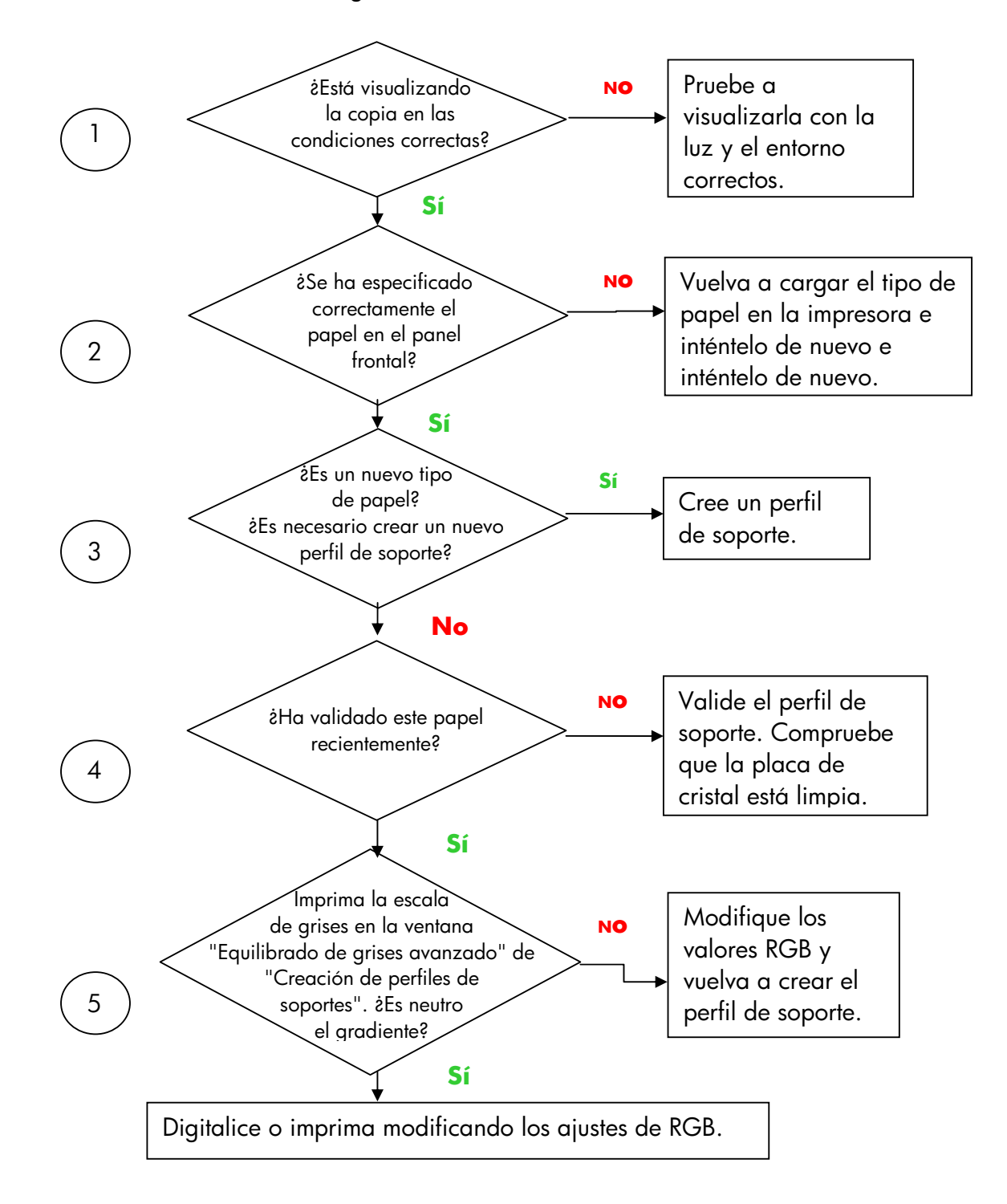

**1.a** Presenta un matiz de color general

Nota: es posible que la ventana Equilibrado de grises avanzado no aparezca en algunas impresoras

#### **1.b** La mayoría de los colores son correctos, pero algunos son muy diferentes

Siga los pasos 1 a 5 como en 1.a y prosiga desde ahí:

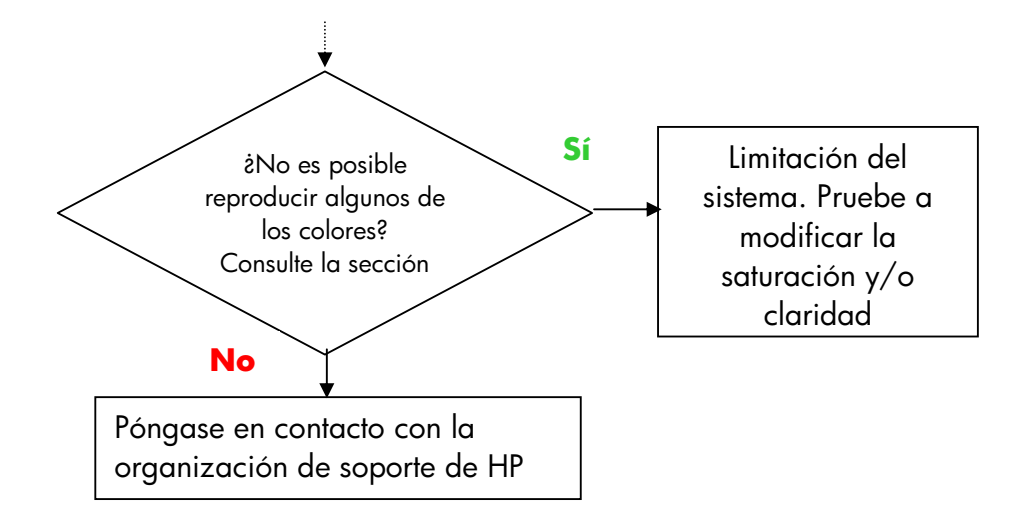

#### **2.4.2.2 Los grises no son correctos en la imagen copiada en color**

Siga los pasos 1 a 4 como en *1.a Presenta un matiz de color general* en la sección 2.4.2.1. Si el problema persiste, pruebe a limpiar la placa de fondo de color blanco que está situada en el conjunto superior del escáner, encima de la placa de cristal. Como alternativa, utilice el ajuste **Sólo tinta negra** del cuadro de diálogo de ajustes de impresión, si la impresora dispone de este ajuste.

#### **2.4.2.3 La copia no es tan brillante como el original**

Puede deberse al uso de un papel incorrecto: en este caso, debe utilizarse papel satinado o semisatinado.

#### **2.4.2.4 Existe una gran diferencia entre los laterales izquierdo y derecho de la copia**

Puede deberse a que las cámaras no están calibradas. Pruebe a realizar el mantenimiento del escáner. Si no se resuelve el problema, póngase en contacto con la organización de soporte de HP.

# **2.4.2.5 El fondo aparece coloreado al copiar periódicos**

Para evitar copiar el fondo de un documento con color de fondo (normalmente sepia) debe utilizar la opción de limpieza de fondo cuando digitalice en el modo de color; si desea copiar en blanco y negro, debe utilizar el tipo de original Sepia o Plano.

### **2.4.2.6 En la copia aparecen bandas verticales**

Esto ocurre normalmente cuando la placa de cristal está sucia (porque estaba sucia antes de la digitalización o porque el original depositó trozos minúsculos de recubrimiento mientras se desplazaba por el mismo). En el primer caso, limpie la placa de cristal siguiendo el procedimiento de mantenimiento del escáner y calibre el escáner, y en el segundo caso, plastifique el original (si es posible) o coloque una cubierta transparente encima del mismo antes de volver a digitalizarlo.

# **2.4.2.7 Una imagen en blanco y negro presenta un aspecto verdoso (o rosado, o azulado)**

Si ha optado por la digitalización en blanco y negro y el resultado presenta un matiz de color pronunciado, es probable que el problema se deba a la propia impresora. Algunos productos de la gama de copiadoras en color de gran formato de HP cuentan con una opción para imprimir utilizando "Sólo tinta negra", en lugar de un negro compuesto de otros colores disponibles en la impresora, y esto es una posible solución. Si no dispone de esta opción, asegúrese de que se ha realizado la calibración de color de círculo cerrado (CLC, Closed-Loop Color) y de que está activa. Consulte la sección 3.1.4 para obtener detalles sobre el proceso de CLC. Si así no se resuelve el problema, considere la posibilidad de copiar en el modo de color. Si persiste el problema, siga los pasos descritos en la sección 2.4.2.2.

# **3. ANEXO**

# **3.1 Reproducción de colores: teoría del proceso**

*A continuación se incluye una teoría de la tecnología que se utiliza en la digitalización y la reproducción de las imágenes. La tecnología que se utiliza en un producto en particular puede ser algo diferente de lo indicado en la siguiente descripción.* 

La reproducción de colores consiste en transferir una imagen original que reside en un sustrato a otro sustrato (papel u otro soporte) con la máxima precisión posible. Con las copiadoras en color HP, la reproducción se lleva a cabo digitalizando la imagen original con un escáner de gran formato, aplicando transformaciones de color y mejoras de imagen y, por último, enviando los datos a una impresora de gran formato para generar la reproducción de la imagen.

En este proceso existen cinco componentes que se muestran en la imagen siguiente:

- 1) La imagen original
- 2) El digitalizador de imágenes (escáner de gran formato)
- 3) El sistema de transformación de colores y mejora de imágenes (pantalla sensible al tacto)
- 4) El generador de imágenes (impresora de gran formato)
- 5) La imagen reproducida o final

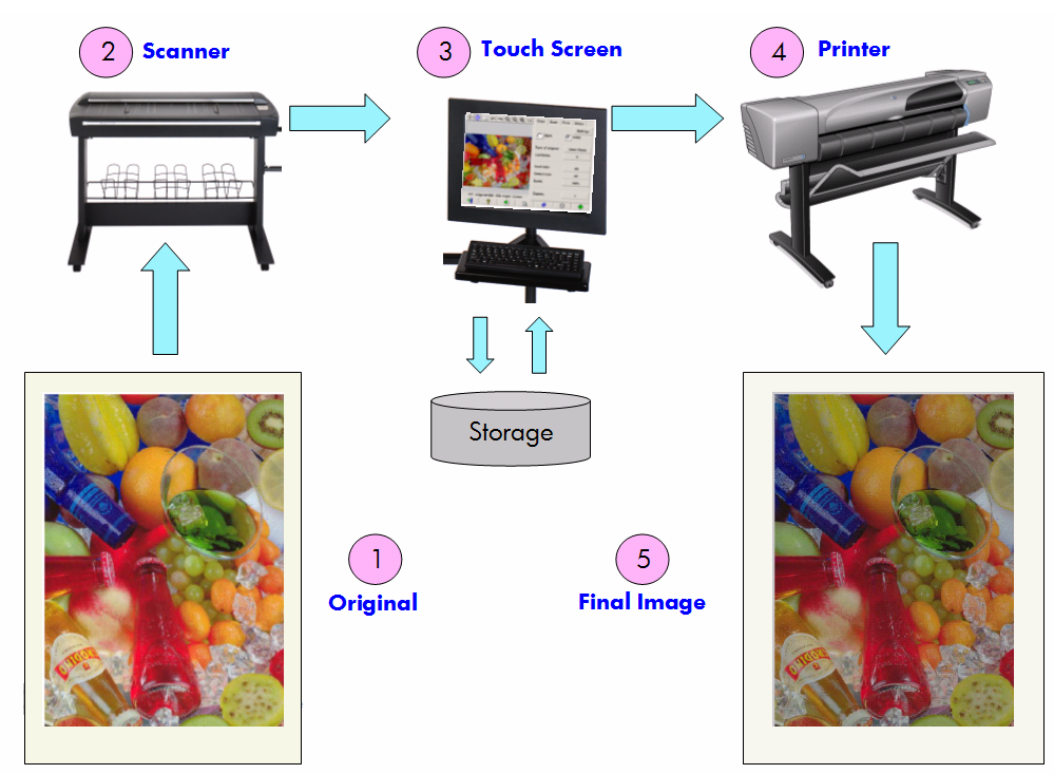

La reproducción de colores está basada en un principio según el cual el original y la imagen final se relacionan entre sí de acuerdo con el propósito de reproducción deseado.

También es importante subrayar que el proceso incluye mejoras de imagen. Cuando el original presenta ruido o un contraste deficiente o es imperfecto, esta función permite mejorar la salida impresa resultante(para suavizarla y mejorar su contraste con bordes y líneas mejorados). En este caso, el proceso se basa principalmente en la mejora de la imagen, y no en la fidelidad de la reproducción de los colores.

En las siguientes secciones se describe de modo más detallado cada uno de los componentes del sistema de reproducción de colores de HP.

# **3.1.1 Original**

El original es donde reside la imagen que se desea reproducir. Por lo que se refiere al color y la mejora de imagen, los originales se pueden clasificar de la siguiente manera:

- Según la manera en la que se creó la imagen:
	- o Originales creados con impresoras por inyección de tinta
		- **Inyección de tinta por calor**
		- Inyección de tinta piezoeléctrica
		- Inyección de tinta continua
	- o Originales creados con impresoras no de inyección de tinta
		- Imprenta/offset
- Haluro de plata (fotografía tradicional)
- Electrofotografía:
	- Tinta seca (tóner): impresoras láser
	- Tinta líquida: Imprenta digital
- **C**tros
- Según el contenido de la imagen:
	- o Imágenes gráficas
	- o Mapas e imágenes gráficas con áreas sólidas
	- o CAD y dibujos con líneas continuas
	- o Documentos de texto
- Según el contenido de color:
	- o imágenes en color
	- o Imágenes monocromo:
		- **Blanco y negro**
		- **Sepia**
		- Plano
- Según las sombras o niveles de contraste:
	- o dos niveles: sólo blanco y negro (p. ej., documento de texto)
	- o multinivel: muchos niveles de gris (p. ej., una imagen)
		- Según el estado del original:
	- o Imagen limpia
	- o Original dañado o con ruido:
		- **Manchado, con marcas o puntos, etc...**
		- **Con rayas, roto, etc.**

Es importante saber el tipo de original que se está manejando con el fin de utilizar los ajustes de reproducción correctos.

Cuando se utiliza un sistema de reproducción de colores también es muy importante manipular el original con el máximo cuidado para no dañarlo y poder generar una buena copia.

Por último, si el original se ha impreso recientemente, es muy importante asegurarse de que esté completamente seco antes de utilizarlo.

### **3.1.2 Escáner de gran formato**

El escáner es el dispositivo que digitaliza el original y lo envía al procesador para su tratamiento digital ulterior. Consta de una fuente luminosa, un mecanismo de movimiento de papel, dos sensores de imagen RGB (dos o más cámaras) y los componentes electrónicos necesarios para procesar los datos recibidos de los sensores.

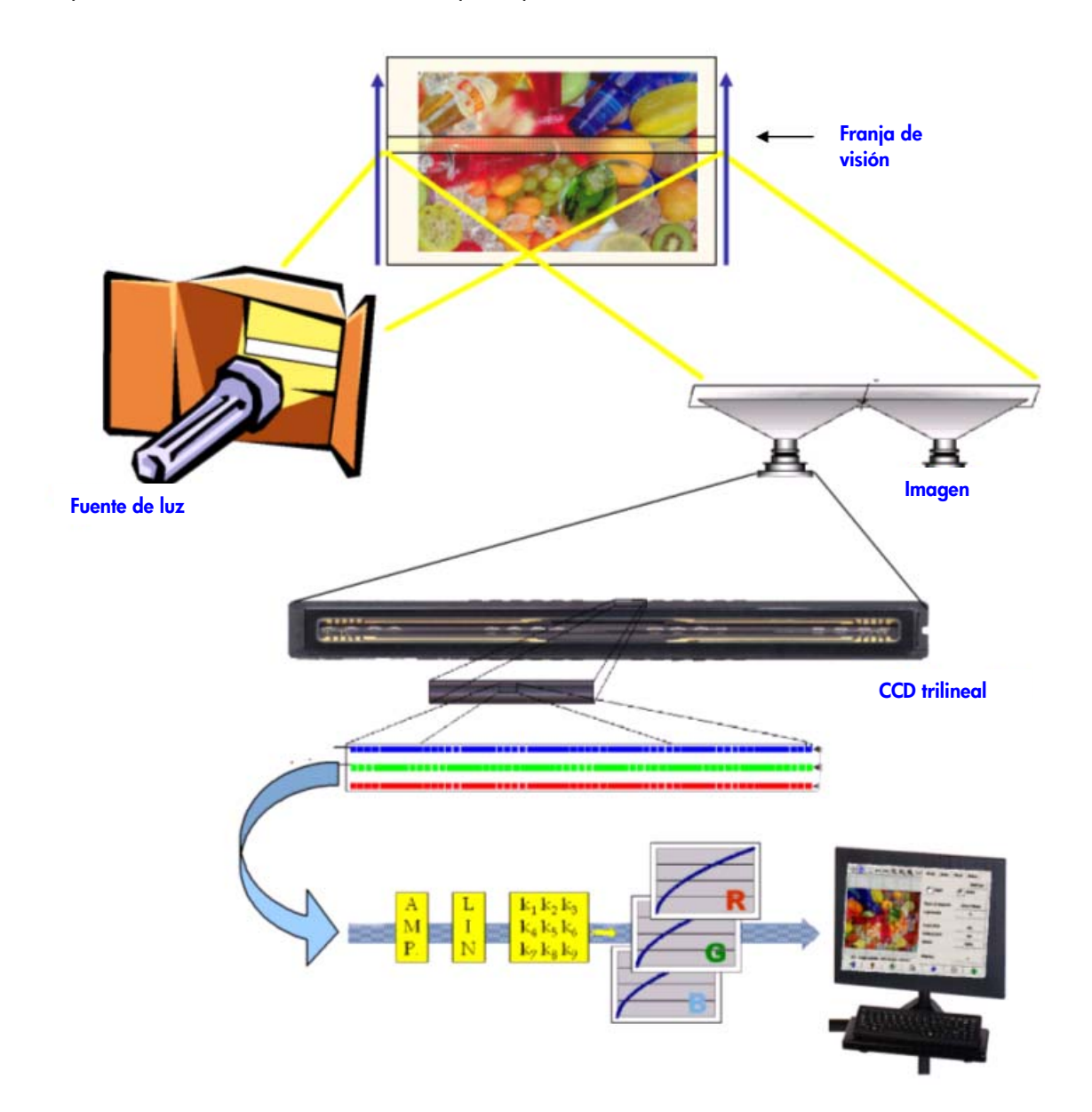

# **3.1.2.1 Fuente de luz**

La fuente luminosa proporciona suficiente luz a través de la franja de visión para que, una vez modificada por la imagen original<sup>2</sup>, se refleje suficiente luz como para llegar a los sensores de imagen.

La fuente luminosa (lámpara) se estabiliza después de que el escáner haya permanecido encendido durante una hora aproximadamente. Por tanto, si la reproducción de colores es un factor crítico y no desea percibir diferencias de un extremo de la copia al otro, es aconsejable iniciar la digitalización una hora después de encender el escáner.

# **3.1.2.2 Movimiento de papel y placa de cristal**

Puesto que los sensores de color sólo "ven" una franja de la imagen original a la vez, o bien se mueven los sensores para digitalizar el original (como ocurre con la mayoría de los escáneres de uso doméstico y de oficina) o, como en el caso de un escáner de gran formato, un mecanismo de rodillos mueve el original a lo largo de un cristal.

A medida que se desplaza el papel, pequeños fragmentos del original o partículas de polvo adheridas a la placa de cristal pueden causar problemas de calidad de imagen, como rayas verticales no deseadas en la copia. Para eliminar en la medida de lo posible este problema, asegúrese de que el original esté completamente seco antes de cargarlo en el escáner y, como se mencionó anteriormente, manipúlelo con cuidado, eligiendo la altura de documento correcta en el mecanismo de carga. Si el original tiene un grosor de más de 2 mm, consulte la sección **Error! Reference source not found.** para obtener directrices sobre cómo manipularlo. Procure que no se deposite polvo en el escáner.

### **3.1.2.3 Cámaras**

Existen dos o más cámaras para digitalizar la anchura completa de la imagen original. Cada una de ellas consta de una parte óptica $^3$  y un CCD (dispositivo acoplado por carga eléctrica), que son los mismos elementos activos utilizados en las cámaras digitales. El CCD puede digitalizar el color de los píxeles en tres componentes: rojo verde y azul. verde y azul. Cuando se digitaliza una imagen en el modo de blanco y negro, se produce una señal combinada a partir de las señales rojo, verde y azul (algunos CCD pueden generarla directamente).

 $^{\rm 2}$  Las zonas de color rojo absorben más luz en las partes azul, verde y amarillo del espectro visible que en la parte roja.

 $^{\rm 3}$  La parte óptica de una cámara está formada por una serie de espejos y lentes que permiten que el pequeño CCD vea 22 pulgadas de un original.

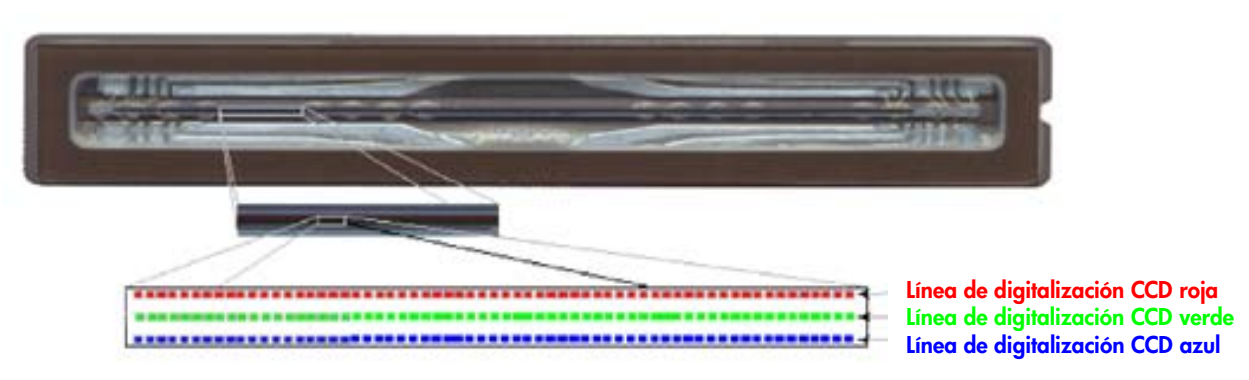

Las cámaras se deben calibrar periódicamente para evitar distorsiones geométricas no deseadas en la copia final y para asegurar una captura correcta de los colores. La calibración se puede realizar mediante la herramienta de mantenimiento del escáner que se incluye con el sistema. Es aconsejable calibrar el escáner cada vez que el sistema informe al usuario de que debe hacerlo, o cuando aparezca cualquiera de los siguientes defectos: líneas escalonadas, imágenes borrosas, colores modificados (con respecto a copias anteriores).

### **3.1.2.4 Componentes electrónicos**

Después de digitalizar cada franja, los componentes electrónicos componen toda la imagen y aplican varios tratamientos de imagen y linealizaciones para corregir las distorsiones geométricas y del espacio de color. El resultado es una imagen digital preparada para enviarse a la pantalla sensible al tacto, que a su vez guarda la imagen o la envía a la impresora.

Durante el proceso de mantenimiento del escáner, los componentes electrónicos calibran todas las respuestas de los otros elementos (fuente luminosa, óptica y CCD) y entre los propios CCD para obtener una respuesta exacta.

El mantenimiento del escáner debería realizarse cuando se sospeche que se está perdiendo la calidad de imagen de las copias debido al ajuste incorrecto del escáner, o bien periódicamente (p. ej., una vez al mes), dependiendo de:

- El número de horas de uso
- Los tipos de originales cargados (algunos originales manchan la placa de cristal más que otros)
- Las variaciones de temperatura y de humedad

#### **3.1.3 Pantalla sensible al tacto**

La pantalla sensible al tacto proporciona la interfaz de usuario del sistema y conecta los distintos elementos de dicho sistema.

La interfaz de usuario se divide en tres partes (consulte la imagen que aparece a continuación):

- La sección de control, con cuatro fichas de control principales: Copiar (del original a la salida final), Digit. (para digitalizar en un archivo), Impr. (para imprimir desde un archivo) y Config.
- La ventana de vista previa, donde se puede ver el aspecto que tendrá la imagen una vez impresa
- La barra de herramientas, un conjunto de botones de comandos en la parte inferior que se utilizan para iniciar y detener diversas acciones (p. ej., previsualizar una imagen, iniciar una copia, etc.)

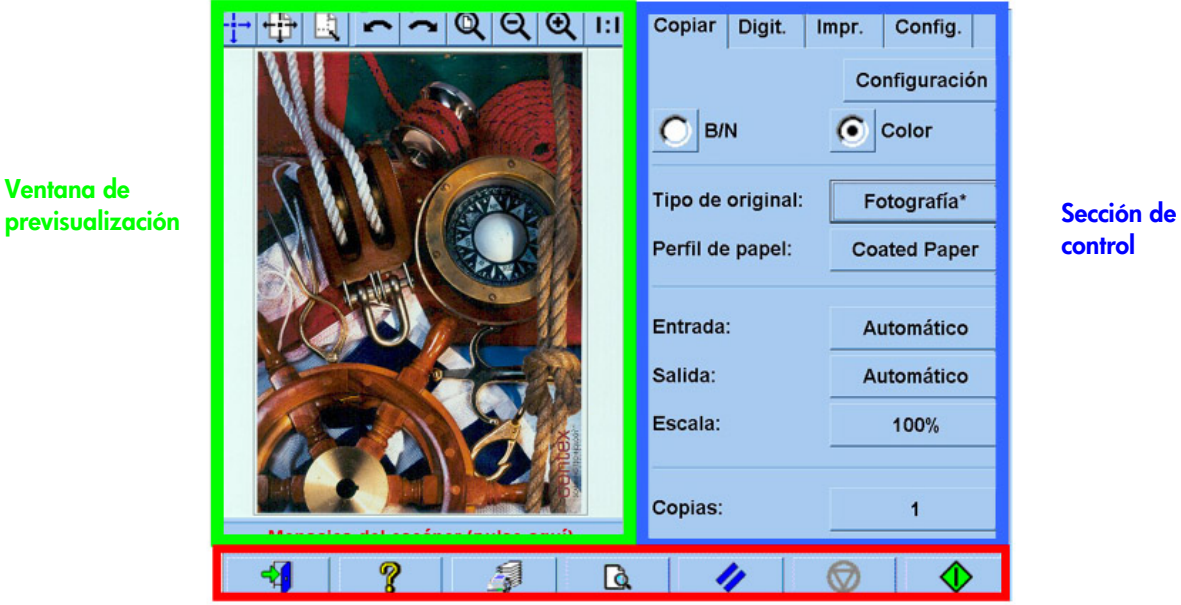

**Ventana de** 

**Barra de herramientas**

El aspecto de la imagen en pantalla puede variar ligeramente según la impresora instalada.

#### **3.1.4 Impresora de gran formato**

La tarea de la impresora consiste en colocar gotas minúsculas de tinta en el soporte (papel u otro sustrato) para formar una imagen que se corresponda con el archivo de datos recibido.

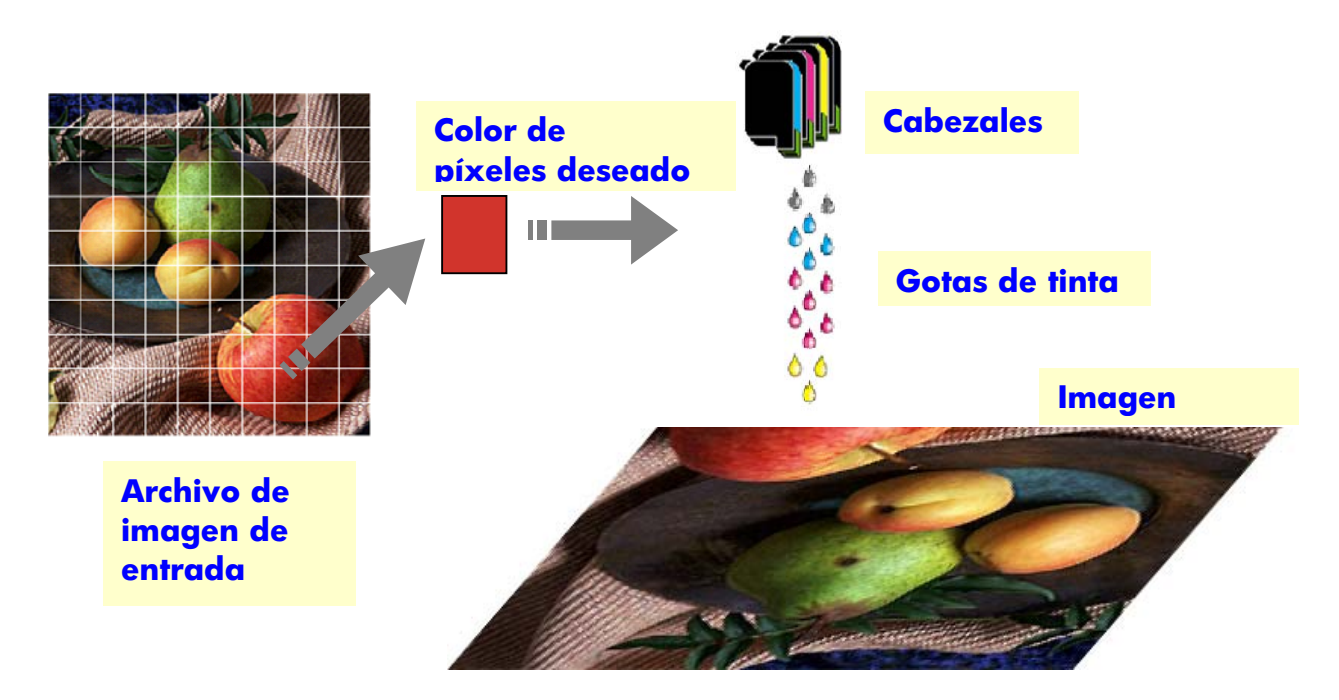

La copiadora de gran formato de HP admite las impresoras que se indican en la hoja de especificaciones del producto.

La mayoría de ellas son impresoras de inyección de tinta por calor, es decir, calientan pequeñas gotas de tinta hasta el punto de ebullición y las envían al soporte. La cantidad de tinta que llega al soporte se controla mediante el sistema de escritura de la impresora (la controladora de la impresora) y depende del tipo de soporte y de la calidad de impresión deseada (p. ej., el papel recubierto acepta menos tinta que el papel fotográfico satinado, y el modo de calidad Óptimo necesita más tinta que el modo Rápido).

Por este motivo es muy importante indicar al sistema de la copiadora el tipo de soporte que se ha cargado.

Es posible que la cantidad real de tinta depositada no coincida con la cantidad solicitada por la controladora de la impresora, debido al rendimiento desigual de los cabezales de impresión: un cabezal de impresión podrá depositar 12 pl<sup>4</sup> mientras que otro podrá depositar 14 pl, con lo que se obtendrán colores finales distintos. Otro inconveniente es que diferentes lotes de soportes pueden comportarse de manera distinta: un lote podrá permitir que llegue más tinta a la parte interior del sustrato que otros lotes, produciendo así colores finales "más apagados" (desteñidos).

Las impresoras de gran formato HP tienen una manera de compensar estos problemas: la calibración de color de círculo cerrado (CLC). Este proceso consiste en calibrar la impresora mediante la aplicación de una tabla de valores de color que se genera imprimiendo un gradiente de color para cada tinta y midiéndolo con un sensor de color interno.

Según el modelo de impresora, existen distintas maneras de acceder a esta función (consulte la documentación de su impresora).

Cada vez que se cambia un cabezal de impresión, se debe realizar una alineación de cabezales (en la mayoría de casos, se realiza automáticamente) para evitar la degradación de calidad de la imagen.

Para conseguir que la impresora funcione correctamente, consulte la documentación que la acompaña.

# **3.1.5 Imagen final**

La imagen final es el resultado producido por la impresora. Debe manipularse con cuidado y antes de usarla es necesario asegurarse de que la tinta está completamente seca.

Tenga presente que el color percibido es el resultado de las interacciones físicas o químicas entre la tinta, el soporte, la luz y el aire, y puede, por tanto, cambiar inesperadamente cuando las condiciones difieren de modo significativo: luz directa del sol, temperatura, humedad, contaminación atmosférica, etc. Para evitar la pérdida de intensidad de los colores, se recomienda cubrir la copia con un cristal o una película transparente y evitar que quede expuesta a la luz directa del sol.

### **3.1.6 El sistema en su conjunto**

En las secciones anteriores se ha descrito cada uno de los componentes del sistema de reproducción de colores. Esta sección trata de las interacciones entre estos componentes.

4 Un picolitro es la millonésima parte de la millonésima parte de un litro. Es similar a un nanogramo de tinta (una millonésima parte de un miligramo).

# **3.1.6.1 Gestión del color**

Para obtener una buena reproducción de los colores, las definiciones de color enviadas por el sistema de digitalización deben adaptarse a las definiciones de color que necesita la impresora. Por ejemplo, es posible que el sistema de digitalización describa un color verde específico como:

Rojo: 60%, Verde: 70% y Azul: 40%

pero la impresora sólo podrá reproducirlo idénticamente si se define como:

```
Rojo: 42%, Verde: 81% y Azul: 38%
```
Por consiguiente, es necesario convertir los colores RGB del sistema de digitalización en valores RGB que la impresora entienda. El sistema de digitalización lleva a cabo esta conversión automáticamente utilizando los perfiles de soportes.

Los perfiles de soportes definen la relación entre los colores que el sistema de digitalización "ve" y los colores que la impresora es capaz de imprimir. Para algunas impresoras existe un conjunto de perfiles de soportes preinstalados (fotográfico satinado, recubierto, blanco brillante, etc.). Sin embargo, si necesita imprimir en otros soportes, o si desea un sistema de reproducción de colores que se adapte mejor a sus soportes, es recomendable crear nuevos perfiles de soportes de la manera descrita en la sección 3.3.

Un nuevo perfil de soporte garantizará que el sistema de digitalización y la impresora se adapten mejor entre sí en cuanto a su percepción del color. Se recomienda crear un perfil de soporte cada vez que se cambie un cabezal de impresión (sólo el cabezal, no el cartucho) y cada vez que se cargue en la impresora un nuevo tipo de soporte para el que no exista ya un perfil.

Además de la conversión de colores siempre activa que proporciona el perfil de soporte, la pantalla sensible al tacto incluye otros ajustes que permiten modificar los colores de la salida impresa. Cualquier modificación de estos ajustes podrá producir una copia que no sea perceptualmente similar al original, pero que podrá ser deseable por otros motivos (colores más brillantes, imagen más oscura o más clara).

Estos ajustes son:

- **Claridad**: hace que toda la imagen sea más oscura o más clara.
- **Saturación**: hace que los colores sean más intensos o más tenues. La imagen final resulta más brillante o más gris.
- **Balance de color**: corrige los colores rojo, verde y azul de toda la imagen. Por ejemplo, si la imagen presenta un matiz de color amarillo, podrá reducirse aumentando el balance de color azul.
- **Mejora de negro**: convierte en negro todas las áreas que superen un umbral de oscuridad especificado. Esta función se debe utilizar cuando el texto que debería ser negro aparece en la copia como gris.
- **Limpieza fondo**: convierte en blanco todas las áreas que superen un umbral de claridad especificado. Resulta útil cuando se copian dibujos que tienen un fondo de color (no blanco), como planos.
- **Sólo tinta negra**: hace que la impresora utilice únicamente tinta negra. Resulta útil para evitar un matiz de color en el resultado impreso, que se produce mediante el uso de un negro compuesto por una mezcla de las tintas.
- **Enhance gray (Gris de mejora)**: hace que los colores pálidos de una imagen se conviertan en gris.

Para ver estos ajustes en acción, consulte la sección 3.4.

# **3.1.6.2 Mejora de imagen**

La mejora de imagen se utiliza para mejorar la totalidad o parte de la imagen original. La imagen final no será una copia exacta del original, sino más bien una reinterpretación del mismo que corrige algunos de los defectos del original (p. ej., manchas, partes borrosas).

En la pantalla sensible al tacto hay disponibles dos tipos de mejora de imagen:

- **Difuminar**: suaviza la imagen. Se utiliza, por ejemplo, cuando el original está gastado y presenta picos o manchas que no se desea que aparezcan en la copia.
- **Perfilar**: mejora los bordes de la imagen. Se utiliza, por ejemplo, cuando un dibujo presenta texto o líneas emborronados.

Difuminar y Perfilar no son mutuamente exclusivos y, a veces, se obtienen buenos resultados combinando ambas funciones: se ofrece un ejemplo de aplicación en la sección 3.4.

La mejora de imagen es opcional y sólo deberá seleccionarse cuando resulte necesaria, ya que la imagen final no será exactamente igual que el original.

# **3.2 ¿Qué colores se pueden reproducir?**

Los colores que se pueden reproducir varían de una impresora a otra y de un soporte de impresión a otro. HP analizó diferentes entornos y llegó a las siguientes conclusiones:

- El papel brillante (como el papel fotográfico satinado) tienen una "gama" (cantidad de colores reproducibles) mucho más amplia que los papeles mate, como el papel recubierto de gramaje extra. Normalmente, la diferencia principal radica en los tonos más oscuros (los que se encuentran en las áreas de sombras de las imágenes gráficas) y en los colores más saturados (rojo o azul vibrante).
- La tinta cian no es tan saturada como el color cian que se encuentra en las fotografías producidas mediante el procedimiento tradicional de haluro de plata. Esto puede causar problemas al reproducir un cian saturado (azul cielo) o un azul oscuro (azul marino).
- Los negros más oscuros son difíciles de reproducir, especialmente en papeles recubiertos. A veces, el problema consiste en conseguir la oscuridad deseada; en otros casos, la oscuridad es la correcta, pero presenta un matiz de color (tono verde o rosa).

En cualquier caso, el hecho de que una imagen original muestre colores para los que no existe una correspondencia exacta no significa que la copia vaya a ser inaceptable. Dependerá de la relación de estos colores con los adyacentes y de su "criticidad". Si los colores afectados no están bien reproducidos, pero los adyacentes sí lo están, el resultado normalmente será aceptable (la diferencia apenas es perceptible). Por otra parte, si un color se debe reproducir con la máxima precisión posible (como los colores del logotipo de una empresa), incluso una pequeña desviación podrá provocar que se rechace el trabajo.

Por ejemplo, las imágenes siguientes muestran los colores no reproducibles de determinadas copiadoras y soportes como zonas rodeadas por un cuadrado blanco. Esta prueba se ha basado en el objetivo IT8.7/2 que se incluye en la herramienta de mantenimiento del escáner, que es una fotografía producida mediante el procedimiento de haluro de plata que se ha digitalizado y reproducido con las impresoras HP Designjet 500/800, HP Designjet 105x y HP Designjet 4000/4500 y HP Designjet 5500 en papel fotográfico satinado y papel recubierto de gramaje extra. Tenga presente que el resultado puede variar si se utiliza un original diferente, un soporte distinto o una impresora no calibrada.

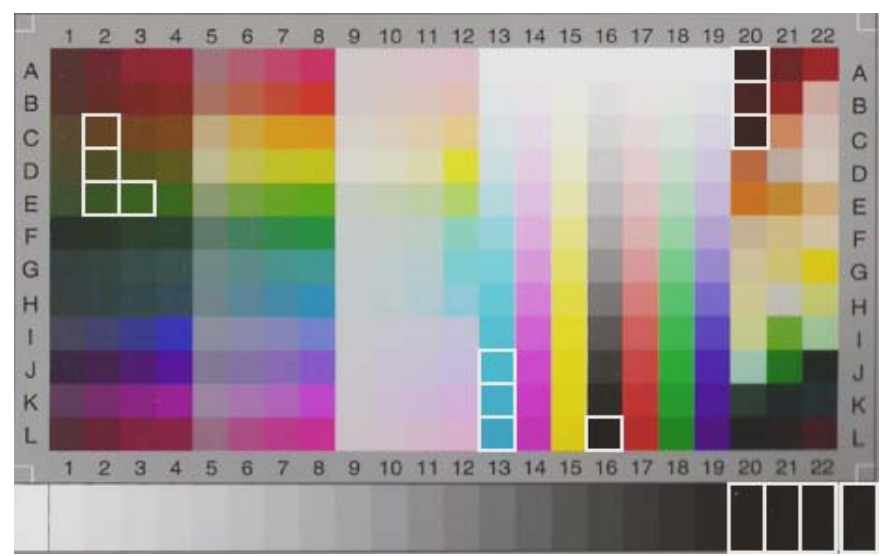

**HP Designjet 500/800 con papel fotográfico satinado (HP Q1427A)** 

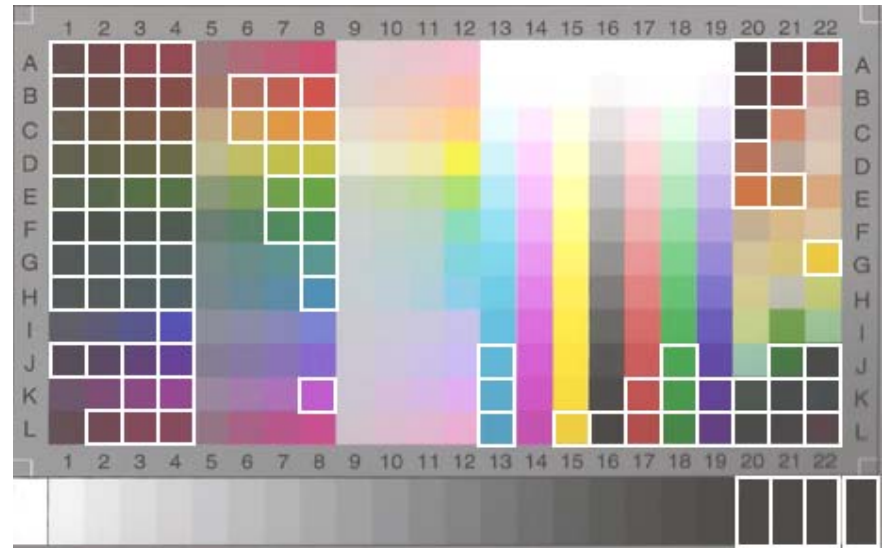

 **HP Designjet 500/800 con papel recubierto de gramaje extra (C6030A)** 

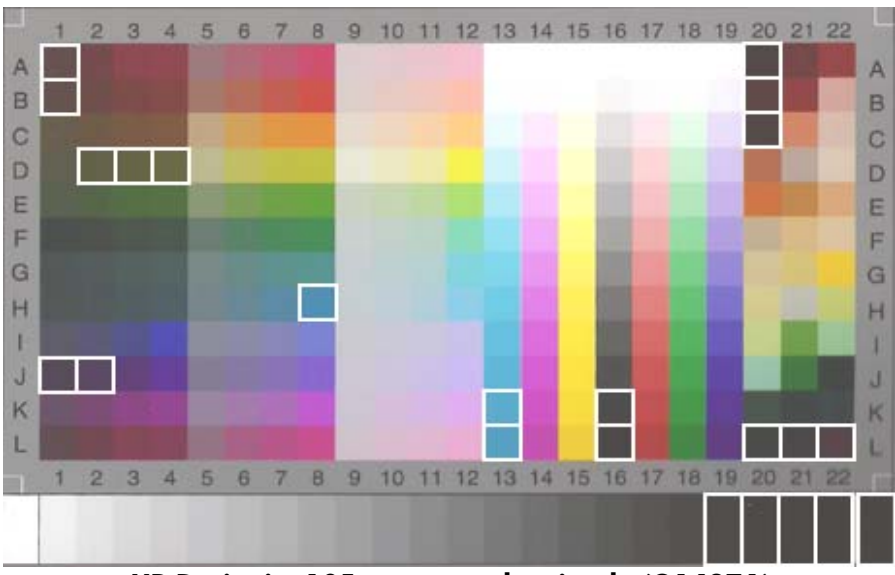

**HP Designjet 105x con papel satinado (Q1427A)** 

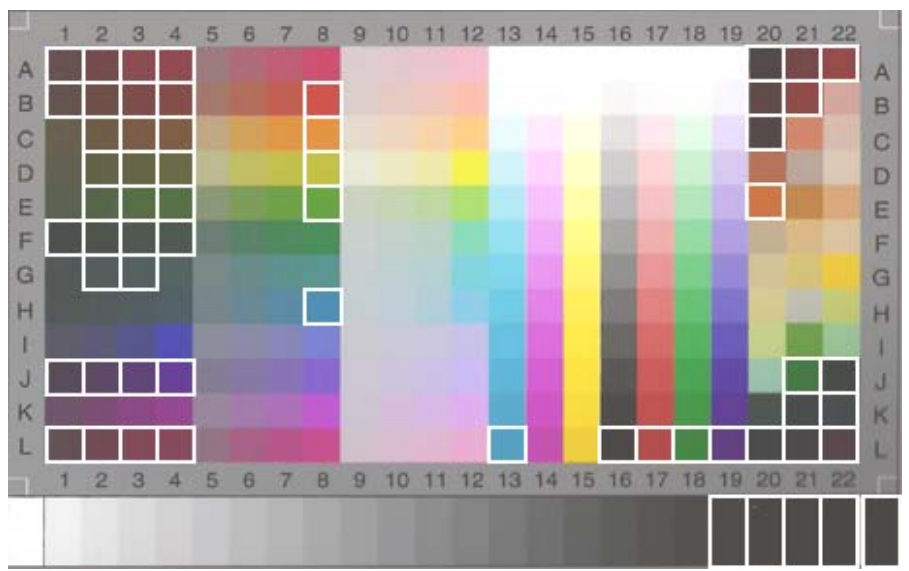

**HP Designjet 105x con papel recubierto de gramaje extra (C6030A)** 

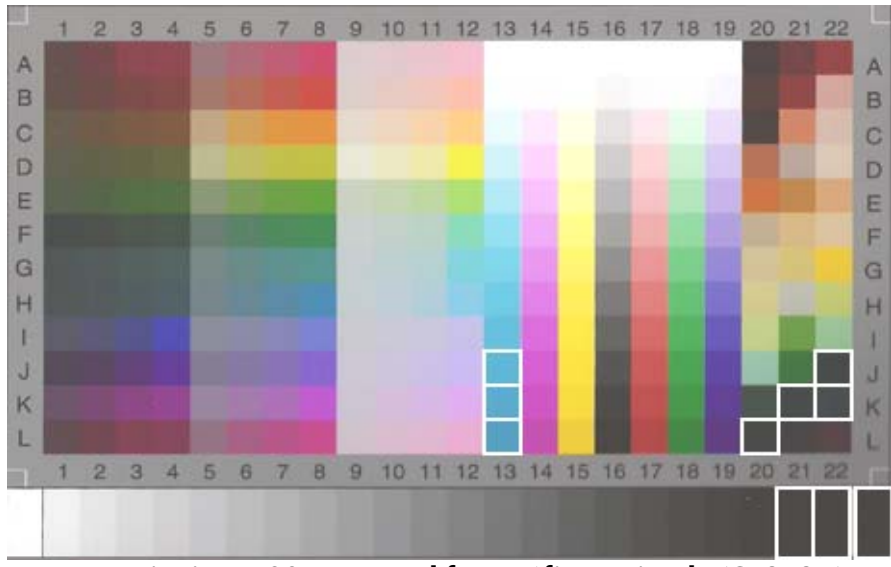

**HP Designjet 5500 con papel fotográfico satinado (C6963A)** 

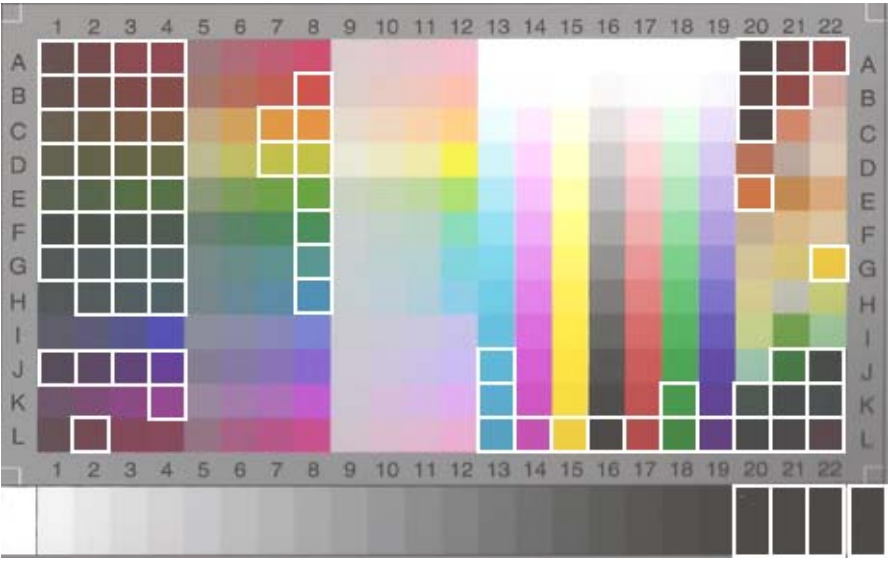

**HP Designjet 5500x con papel recubierto de gramaje extra (C6030A)** 

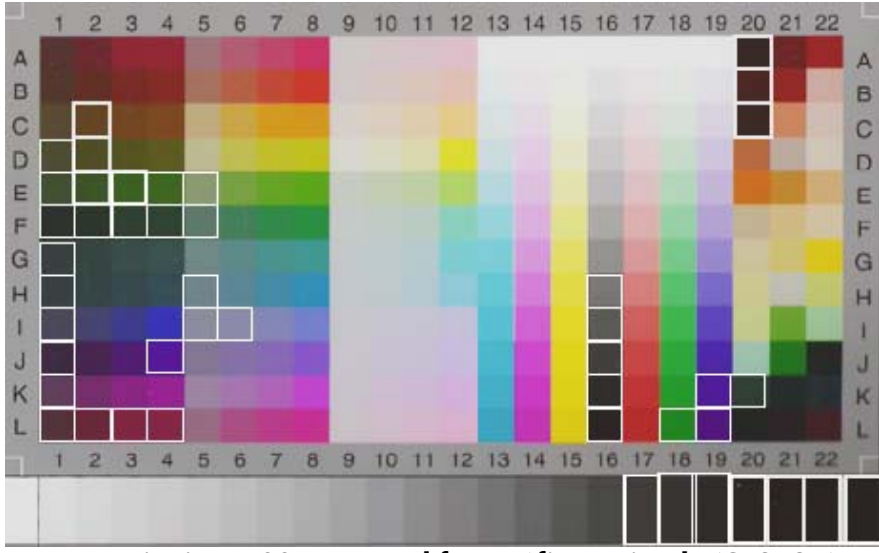

**HP Designjet 4500 con papel fotográfico satinado (C6963A)** 

# **3.3 Directrices para crear o validar un perfil de soporte**

Muchos de los problemas relacionados con el color que surgen en las copiadoras en color de gran formato HP tienen que ver con la discordancia entre las características de color del soporte configuradas en la pantalla sensible al tacto y las del soporte real que está cargado en la impresora. Si existe tal discordancia, los colores podrán no reproducirse correctamente, los grises podrán presentar un matiz de color o podrán perderse algunos colores.

Las características del soporte se definen en el perfil del soporte y se seleccionan (en algunas impresoras) a través del ajuste de perfil de soporte de la ficha Config. Existe una serie de perfiles de soportes predefinidos (p. ej., fotográfico satinado, blanco brillante, recubierto de gramaje extra); sin embargo, si utiliza un tipo de soporte que no está incluido en la lista, deberá crear un perfil de soporte. Si utiliza un perfil de soporte que no se corresponde con las características de la interacción entre la impresora, el soporte y la tinta, se arriesga a que las copias en color no se correspondan con el original.

Se recomienda comprobar ocasionalmente el perfil de soporte que se está utilizando, por ejemplo, una vez al mes o cuando se sospeche que ha cambiado el "comportamiento" del sistema en su conjunto (p. ej., si determinados colores siempre se sustituyen por otros). Para ello, se utiliza la validación de perfiles de soportes. Consulte la documentación de su sistema de digitalización para obtener información sobre cómo crear y validar perfiles de soporte.

# **3.4 Efectos del cambio de ajustes predeterminados del perfil del soporte (color)**

En esta sección se describen los efectos que tienen los ajustes del perfil del soporte en la imagen.

Para crear o modificar<sup>5</sup> un tipo de original debe seleccionar uno existente (en este ejemplo, Fotografía) y pulsar el botón de herramienta ...

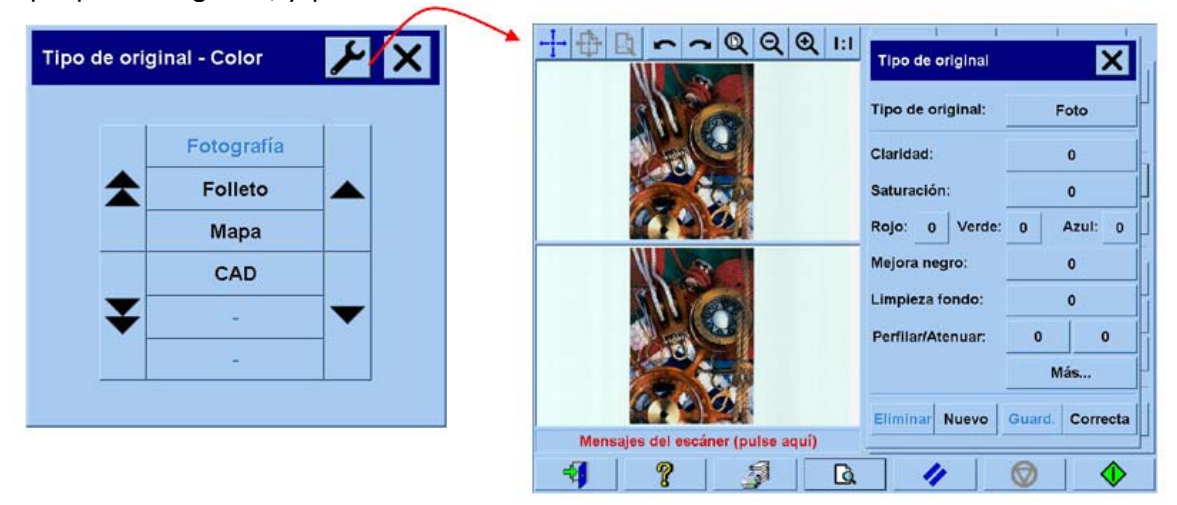

En el panel de previsualización aparecerán dos copias de la imagen: la inferior es el original y la superior es la imagen modificada por los ajustes del tipo de original seleccionado. Así, cuando modifique los ajustes podrá ver de inmediato su efecto en la imagen. También aparecerá un asterisco (\*) a continuación del nombre del tipo de original (como en la imagen anterior) para indicar que se han modificado algunos ajustes.

Si tiene previsto digitalizar muchos originales del mismo tipo, es aconsejable guardar el tipo de original recién creado con un nombre significativo.

En las secciones siguientes se describen los ajustes que se pueden modificar y sus posibles valores. Consulte asimismo los valores definidos en el párrafo 1.3 de la sección 2.2.

 $^{\rm 5}$  Un picolitro es la millonésima parte de la millonésima parte de un litro. Es similar a un nanogramo de tinta (una millonésima parte de un miligramo).

# **3.4.1 Método**

El método define la mejora de imagen básica que se aplica a la imagen digitalizada. Depende de la impresora instalada, pero puede tener uno de los valores siguientes:

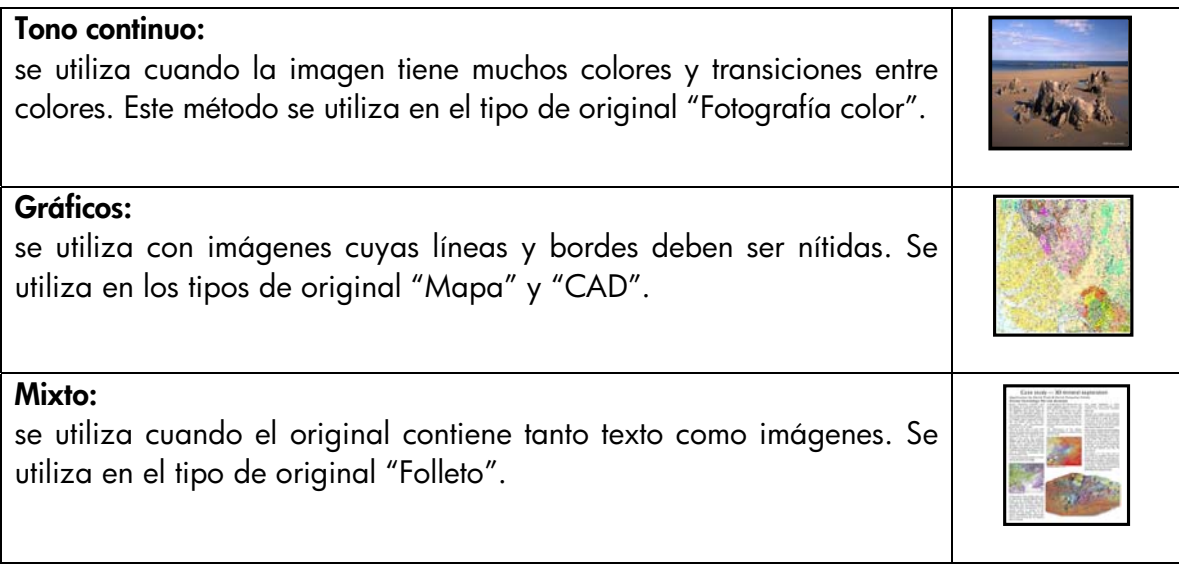

# **3.4.2 Claridad**

Este ajuste se utiliza para aumentar o reducir la claridad de una imagen. Se puede utilizar para compensar originales apagados o desvaídos.

### **3.4.3 Saturación**

Cuando es positivo, este ajuste aumenta la saturación de los colores (es decir, los colores son más brillantes); cuando el valor es negativo, la imagen es más apagada (más gris). Se puede utilizar para compensar originales desvaídos.

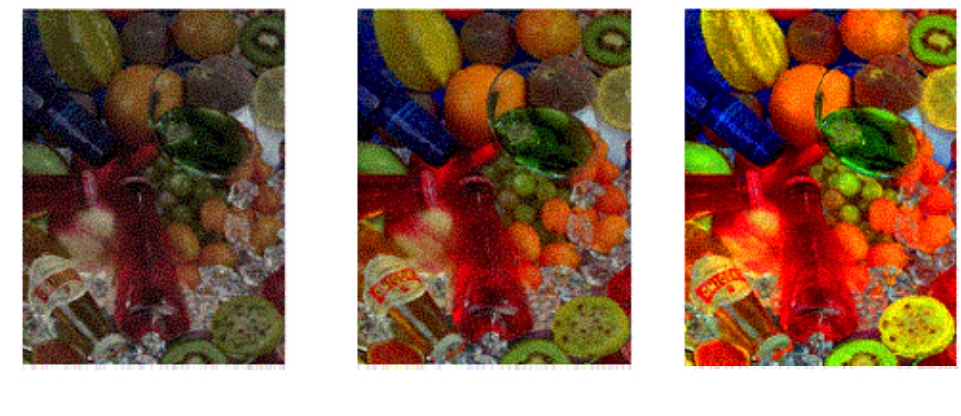

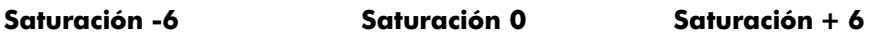

# **3.4.4 Balance de color**

Este ajuste permite ajustar el balance de los colores para toda la imagen. Si ve que la imagen de conjunto presenta un matiz de color (p. ej., es demasiado verde), podrá corregirla modificando el balance de color. Puede ajustar el valor de balance de color a RGB (Rojo, Verde y Azul) o a CMY (Cian, Magenta y Amarillo), dependiendo de la selección realizada en "ficha Config. -> botón Opciones -> botón General -> Balance de color".

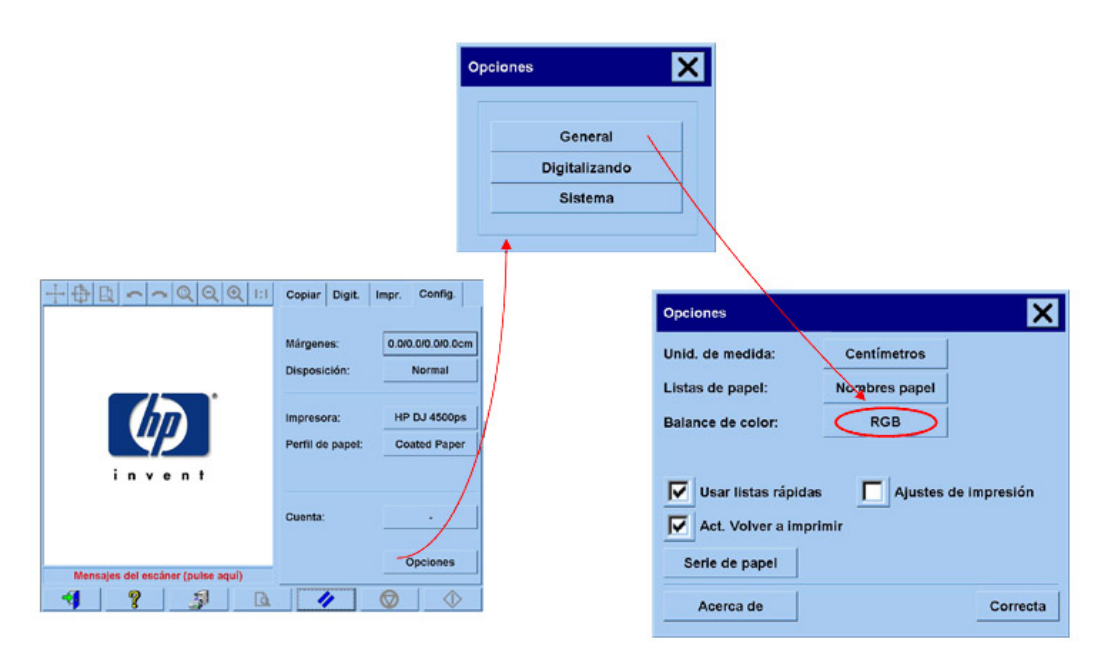

Tenga en cuenta que se pueden obtener los mismos resultados utilizando RGB o CMY. En la tabla siguiente se explica la relación entre las variaciones de esos colores:

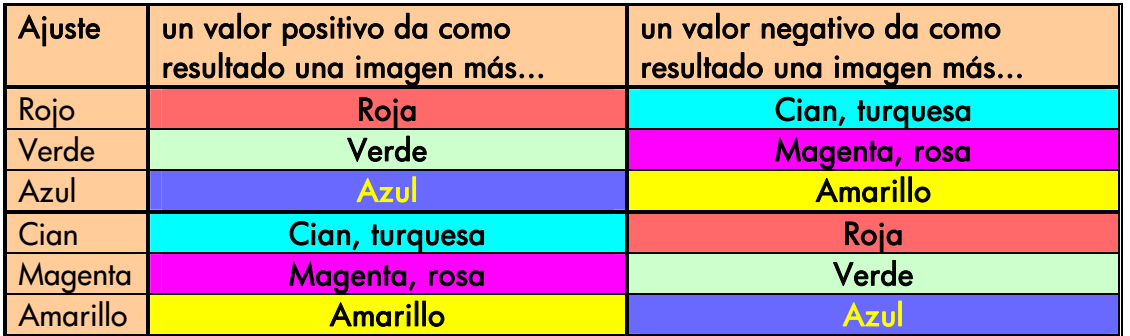

Como puede verse, es posible conseguir el mismo efecto (p. ej., una imagen más roja) incrementando el valor de Rojo (en el modo RGB) o reduciendo el valor de Cian (en el modo CMY). Asimismo, el incremento (o la reducción) del valor de un color tiene el mismo efecto que la reducción (o el incremento) de los valores de los otros dos colores del mismo conjunto. Por ejemplo, para obtener una imagen más azul podría incrementar el valor de Azul o reducir los valores de Rojo y de Verde.

La magnitud del cambio de color difiere según la dirección seguida. En otras palabras, al desplazarse hacia los valores positivos en el modo RGB, el aspecto de la imagen cambia ligeramente, mientras que al desplazarse hacia los valores negativos, la imagen experimenta un cambio mucho mayor. En el modo CMY ocurre lo contrario: al desplazarse hacia los valores positivos se producen cambios mayores que al desplazarse hacia los valores negativos.

Este comportamiento se muestra en la tabla anterior, en la que los cuadros Cian, Magenta y Amarillo están más saturados (es decir, son más intensos) que los cuadros Rojo, Verde y Azul. Esto no excluye la posibilidad de realizar ligeros aumentos en la cantidad de Cian, Magenta y Amarillo. Esto se consigue mediante el uso de los colores complementarios: por ejemplo, para producir un ligero aumento de Amarillo, será necesario modificar el Rojo y el Verde (en RGB) o el Cian y el Magenta (en CMY).

Se recomienda utilizar un solo sistema (RGB o CMY) y no combinarlos. En caso de duda, debería considerar que, en la mayoría de los casos, RGB es más intuitivo. En la tabla siguiente se explican las acciones necesarias para obtener el balance color deseado:

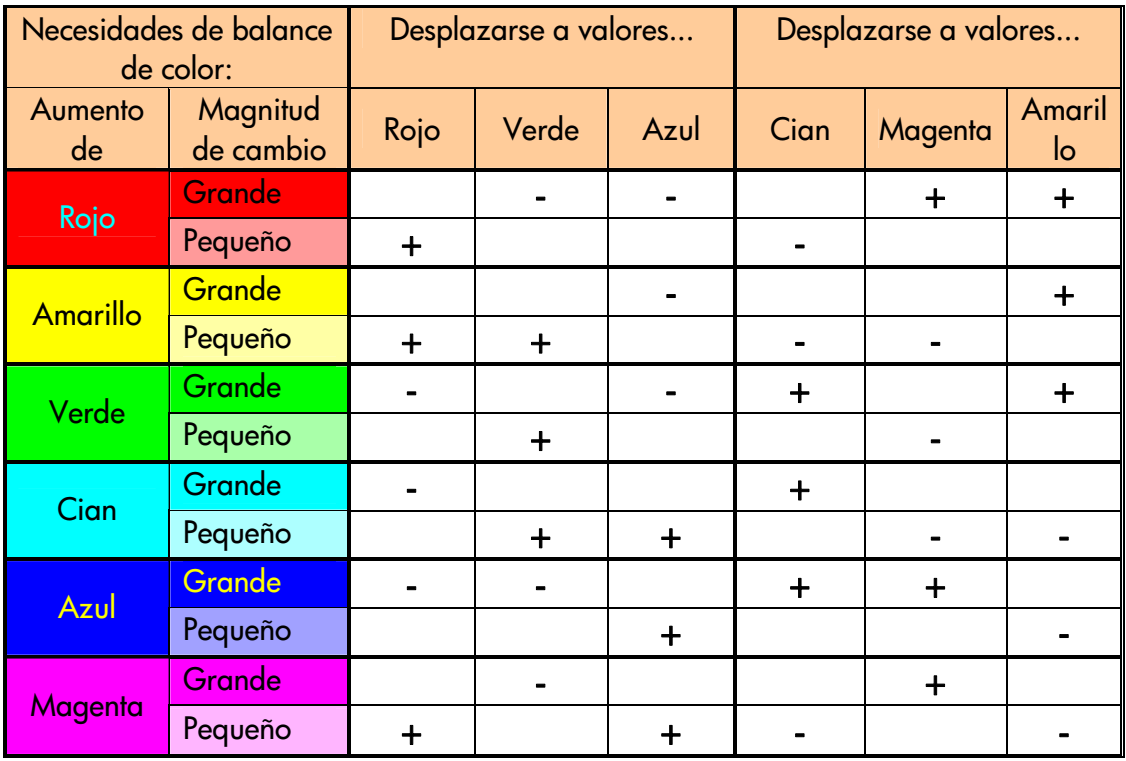

Recuerde que el Naranja y el Marrón se encuentran entre el Rojo y el Amarillo, y el Violeta se encuentra entre el Magenta y el Azul.

En la imagen siguiente se muestran los efectos del aumento de los valores RGB:

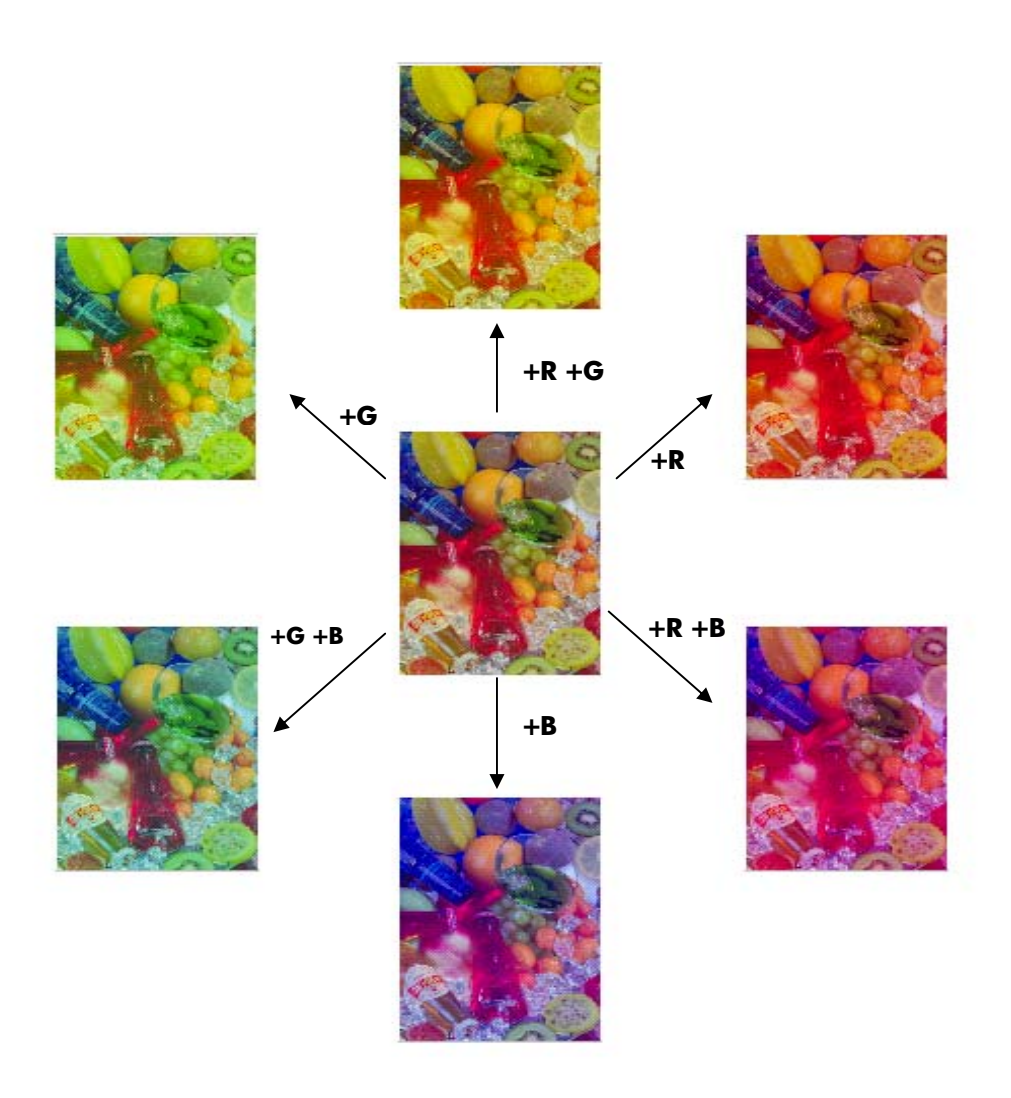

#### **3.4.5 Mejora de negro**

Este ajuste se utiliza para ennegrecer todas las áreas que se encuentran por debajo del nivel de claridad definido. Se usa para mejorar las partes de texto de un documento, cuando el texto negro se copia como gris. Los valores válidos están comprendidos entre 0 y 255. Si se selecciona 0, la imagen no se modifica; si se selecciona 255, toda la imagen quedará en negro.

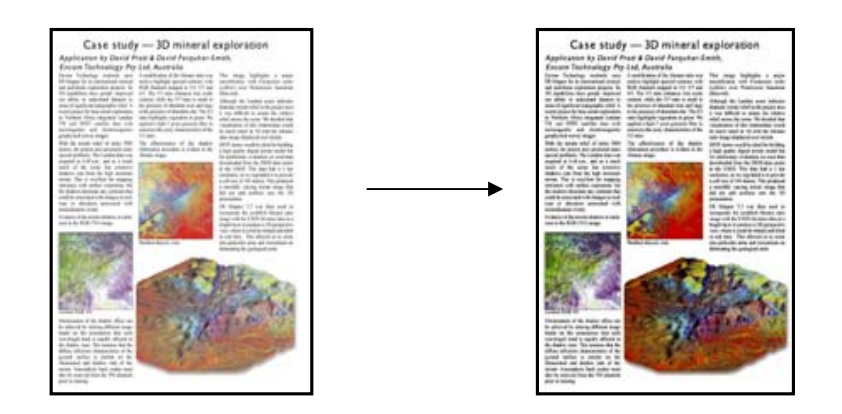

#### **3.4.6 Limpieza fondo**

Este ajuste se utiliza para blanquear todas las áreas que se encuentran por encima del nivel de claridad definido. Los valores válidos están comprendidos entre 0 y 255. Si se selecciona 0, la imagen no se modifica; si se selecciona 255, toda la imagen quedará en blanco.

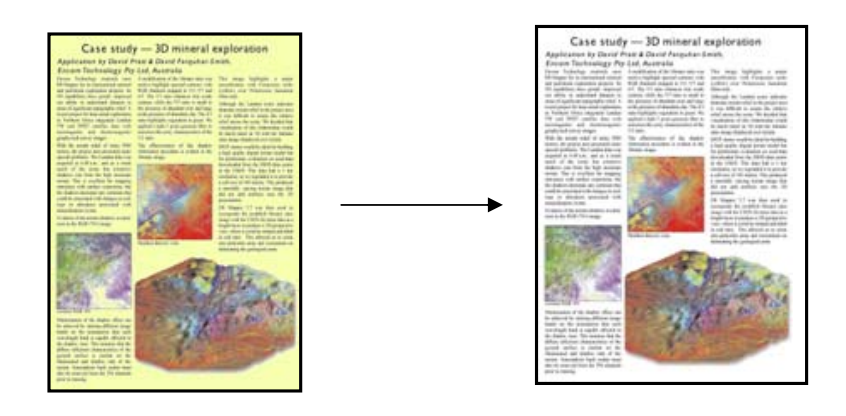

#### **3.4.7 Perfilar**

Este ajuste se utiliza para perfilar la imagen (hacerla más nítida). Mejora los bordes entre las áreas de colores diferentes, dando como resultado texto y bordes más definidos. La intensidad del perfilado se controla mediante su valor.

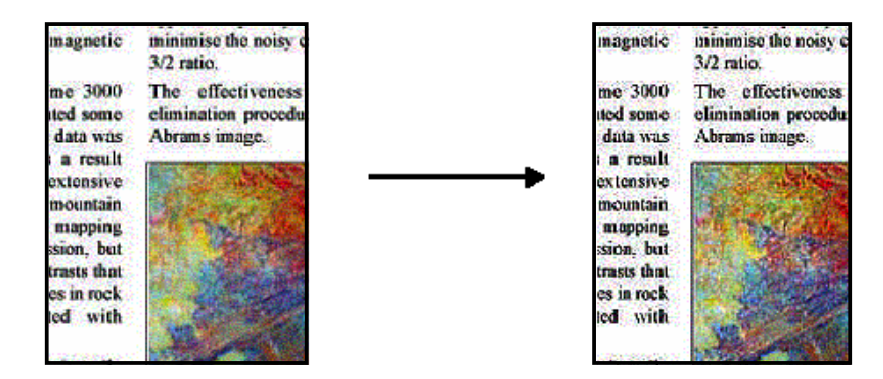

#### **3.4.8 Difuminar**

Este ajuste se utiliza para suavizar la imagen (hacerla menos nítida). Resulta útil cuando el original digitalizado presenta "ruido" (es decir, perturbaciones del color, granulado y áreas no uniformes).

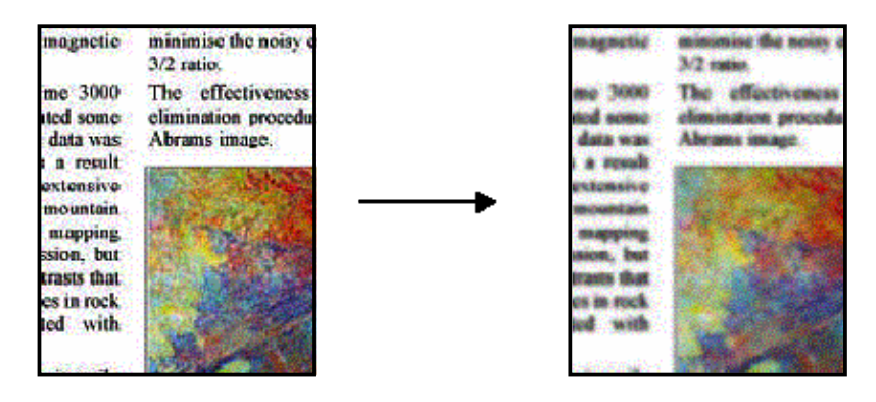

Aunque el difuminado es la acción contraria al perfilado, no se anulan mutuamente. En realidad, estas dos opciones se pueden utiliza eficazmente combinadas para extraer el ruido de una imagen primero y, a continuación, perfilar el resultado. A continuación se muestra el mismo ejemplo anterior, con ambos efectos aplicados. Observe que ahora no existe un "aumento del ruido" en el área de texto, en comparación con el resultado de la aplicación del perfilado únicamente.

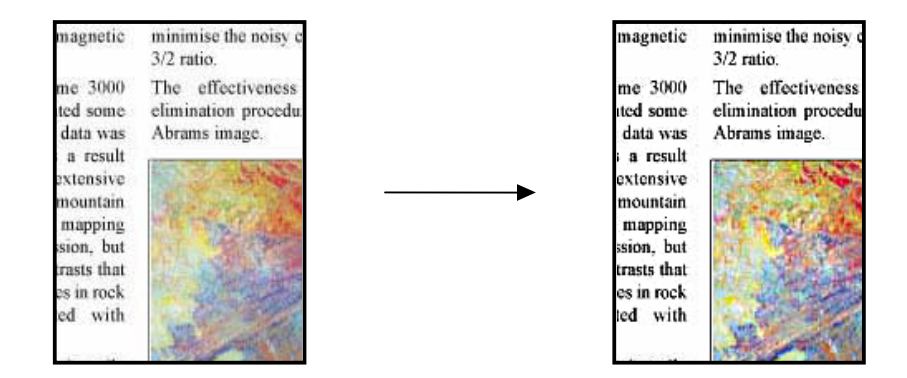

# **3.5 Efectos del cambio de ajustes predeterminados del perfil del soporte (blanco y negro)**

En las secciones siguientes se describen los ajustes que se pueden modificar y sus posibles valores.

# **3.5.1 Método**

El método define la mejora de imagen básica que se aplica a la imagen digitalizada. Depende de la impresora instalada, pero puede tener uno de los valores siguientes:

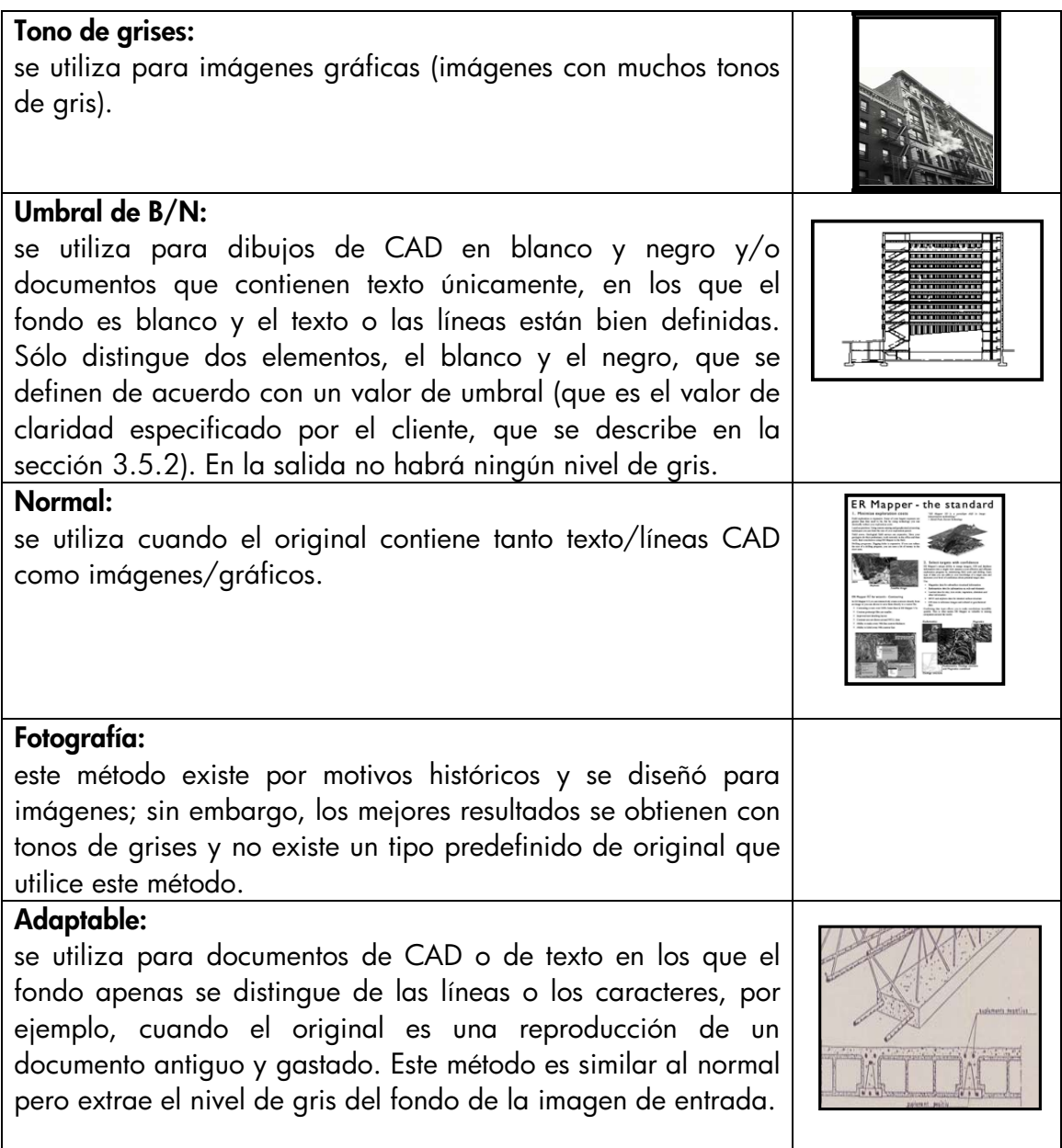

### **3.5.2 Claridad**

Este ajuste aumenta o reduce la claridad de la imagen. Se puede utilizar para compensar originales apagados o desvaídos.

# **3.5.3 Perfilar**

Este ajuste se utiliza para perfilar la imagen (aumentar la nitidez); mejora los bordes entre las áreas de colores diferentes (véase la explicación en la sección 3.4.7).

# **3.5.4 Difuminar**

Este ajuste se utiliza para suavizar la imagen (hacerla menos nítida). Resulta útil cuando el original digitalizado presenta "ruido" (consulte la explicación en la sección 3.4.8).

Todos los comentarios de la sección 3.4.8 relativos al uso combinado del perfilado y el difuminado también son aplicables a esta sección.

# **4. GLOSARIO**

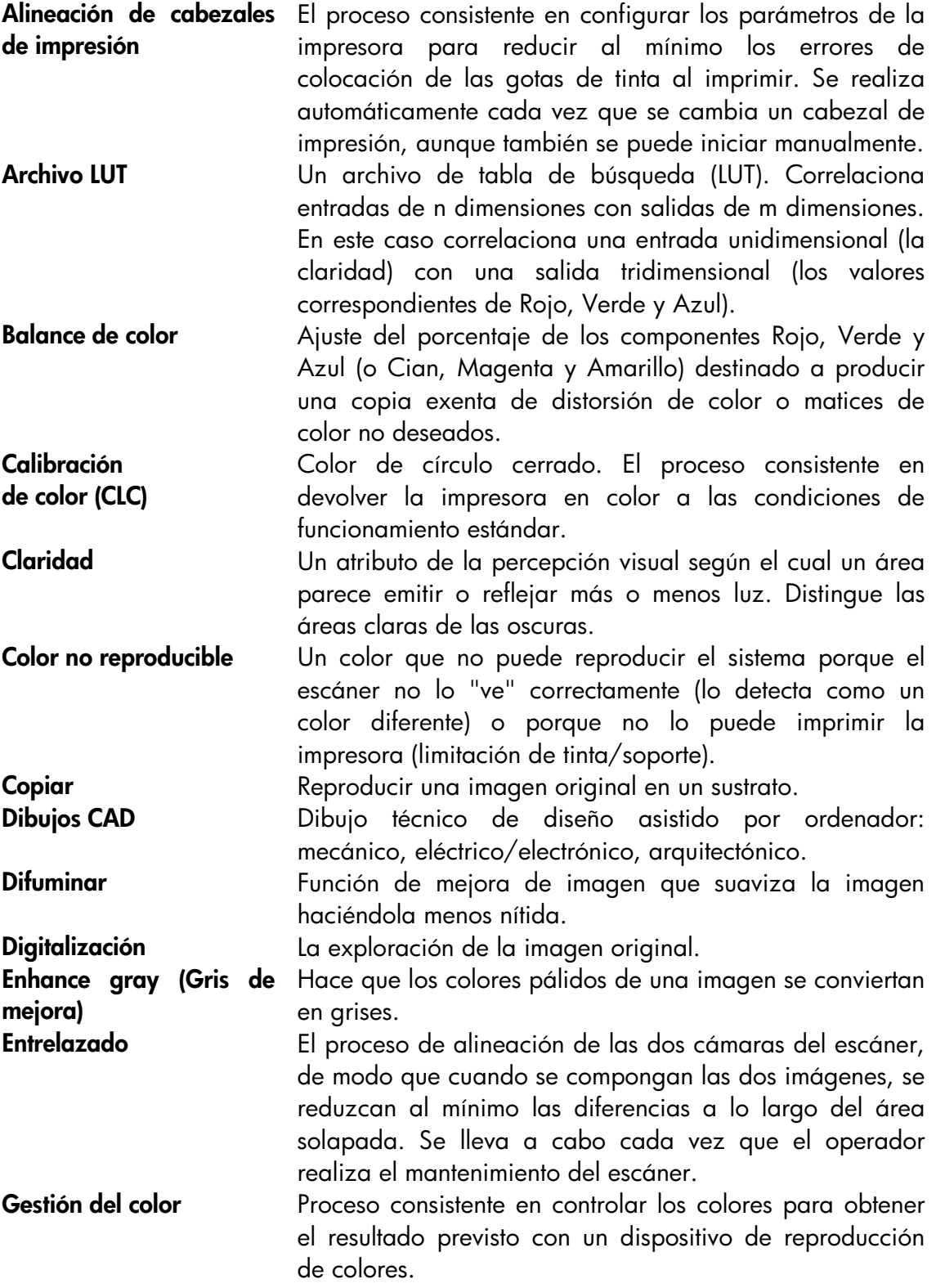

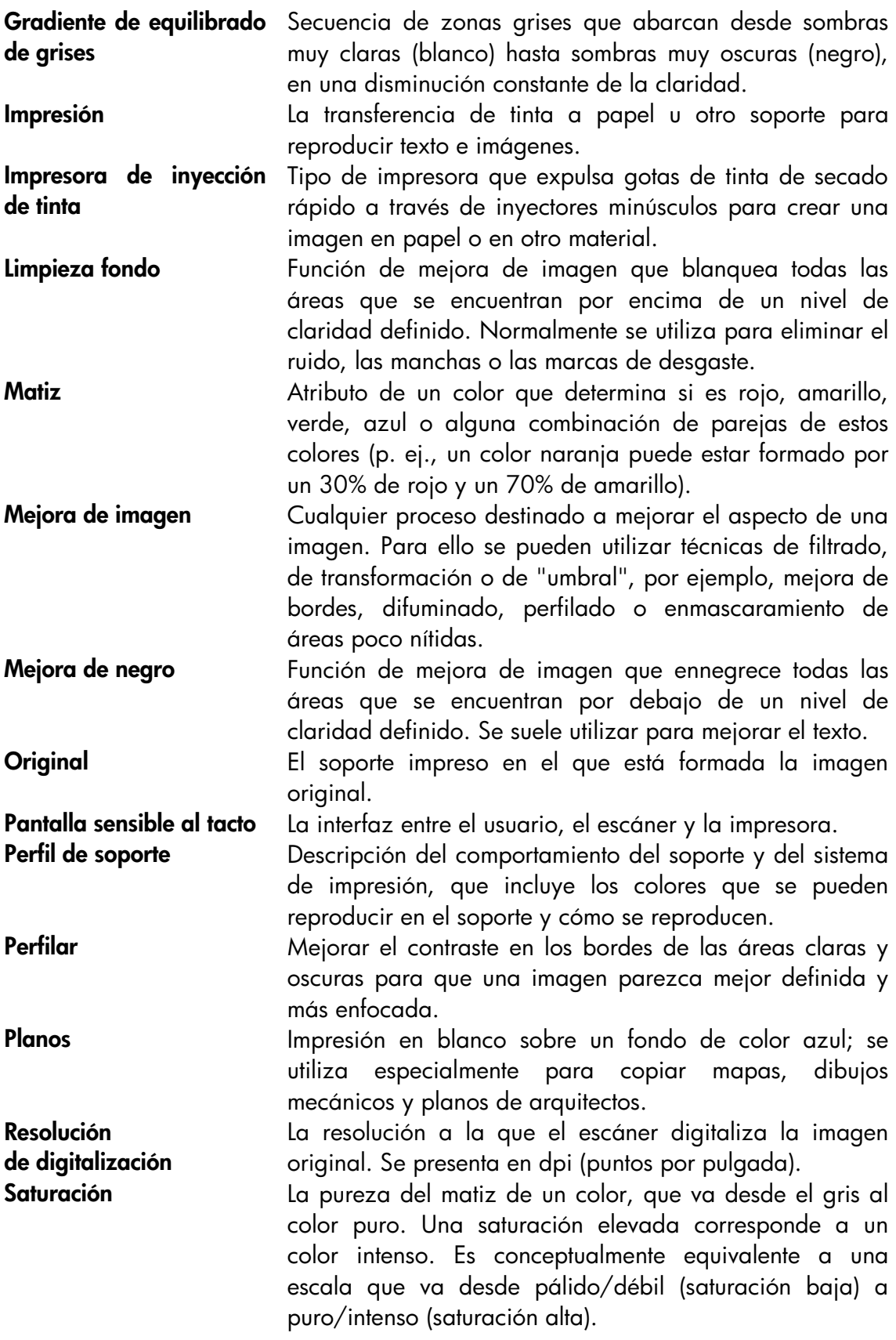

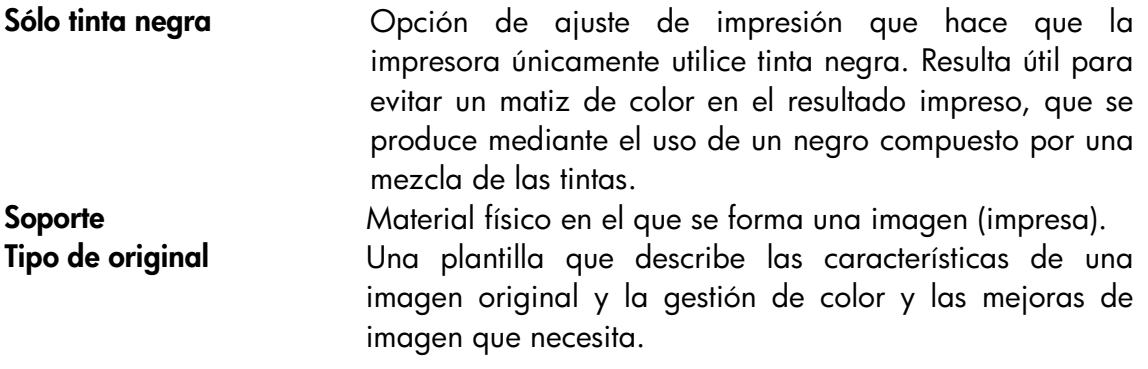

#### Aviso

Reservados todos los derechos. Se prohíbe la copia, reproducción o traducción a otro idioma de cualquier parte de este documento sin el consentimiento previo y por escrito de Hewlett-Packard Company.

La información contenida en este documento está sujeta a modificación sin previo aviso y no se debe interpretar como un compromiso por parte de Hewlett-Packard Company.

Hewlett-Packard no asume responsabilidad alguna por los errores que puedan aparecer en este documento, ni ofrece garantías explícitas o implícitas de ningún tipo en relación con este material, incluidas a título enunciativo pero no limitativo las garantías implícitas de comerciabilidad e idoneidad para un fin determinado.

Hewlett-Packard no se hace responsable de los daños fortuitos o consecuentes relacionados con, o resultantes del suministro, interpretación o uso de este documento y del material de programa que aquí se describe.

Todas las marcas comerciales aquí mencionadas pertenecen a sus respectivos propietarios.

© Copyright Hewlett-Packard Company 2006

Edición: enero de 2006

Hewlett-Packard Company Barcelona Division Avenida Graells, 501 08174 Sant Cugat del Vallès España

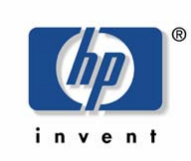